## 作業事例集ー木札の作成(Adobe Illustrator 編)

・本資料は、レーザー加工機が正常にセットアップされていることが前提になります。

・本資料は、RSD-QS 用制御ソフト LaserCut が正常にインストールされていることを前提にしています。

・本資料は、Adobe Illustraror CS2 を使用しています。

### ① 木札について

既製品の木札材料はサイズ、材質により複数種があります。既製品の材料を使わずに木板を切断して、自由な形 状、サイズで制作ることも可能です。

また、両面彫刻を行う場合と、片面のみの彫刻を行う場合もあります。

木札を制作する上において、以下の注意点があります。

・素材の位置決めを厳密に行う必要があります。僅かな傾き、位置の偏りは製品の品質を著しく低下させ、商品 として問題となります。そのため作業テーブル上に位置決め治具を設置する必要があります。位置決め治具に ついては、加工形状に合わせて、制作してください。

 尚、既製品の材料を使わず大きな木板から切断して取り出す場合で、且つ、片面のみの彫刻の場合は、形状と 内部デザインを同時に加工するので、シビアな位置合わせは必要ありません。

- ・レーザー加工は熱により素材を燃焼させることより加工を行ないます。したがって、レーザー出力値によって は、明るい色の素材は焦げた色合いになります。この現象を避けるために、水に濡れた紙で素材で覆い彫刻す ることより焦げ色は低減できます。
- ・既製品の材料を使わず大きな木板から切断して取り出す場合は、強出力で輪郭を切断するため、その断面は焦 げた色になります。焦げ色が問題な場合は、ペーパーをかけて磨いてください。

本作業事例では、下図のような既製品の木札に片面彫刻を行ないます。

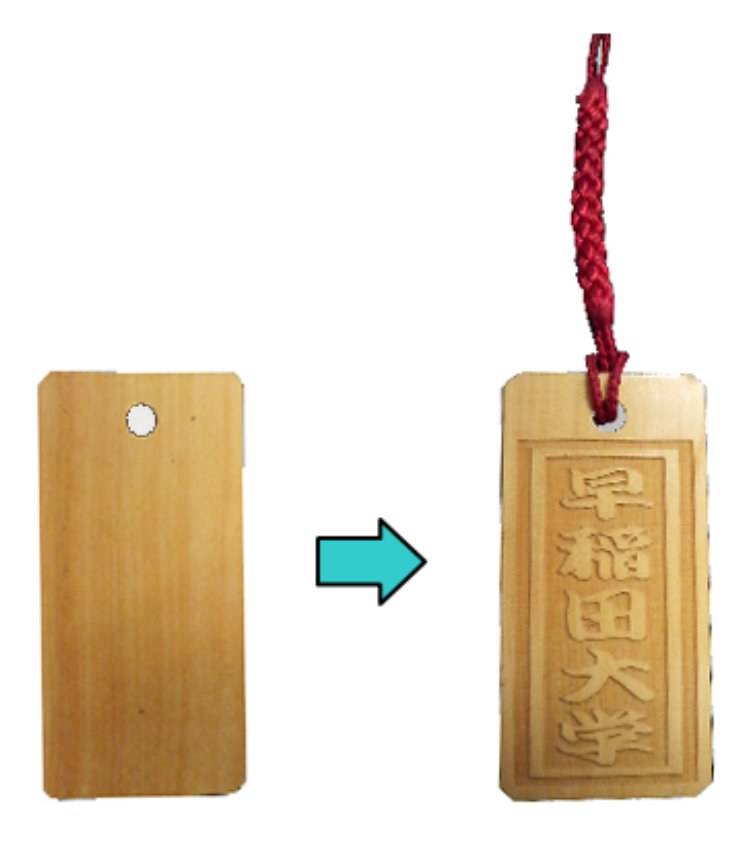

## ② マシン設定の確認

位置決め治具を設置し、絶対座標で加工を行うには、マシン設定の自動原点が ON になっている必要があります。 設定は、1度行えばマシン設定を変更しない限り有効なので、逐一確認をする必要はありません。

LaserCut のメニュー「ファイル ー マシン設定」をクリックして、「マシン設定」ダイアログを表示させます。

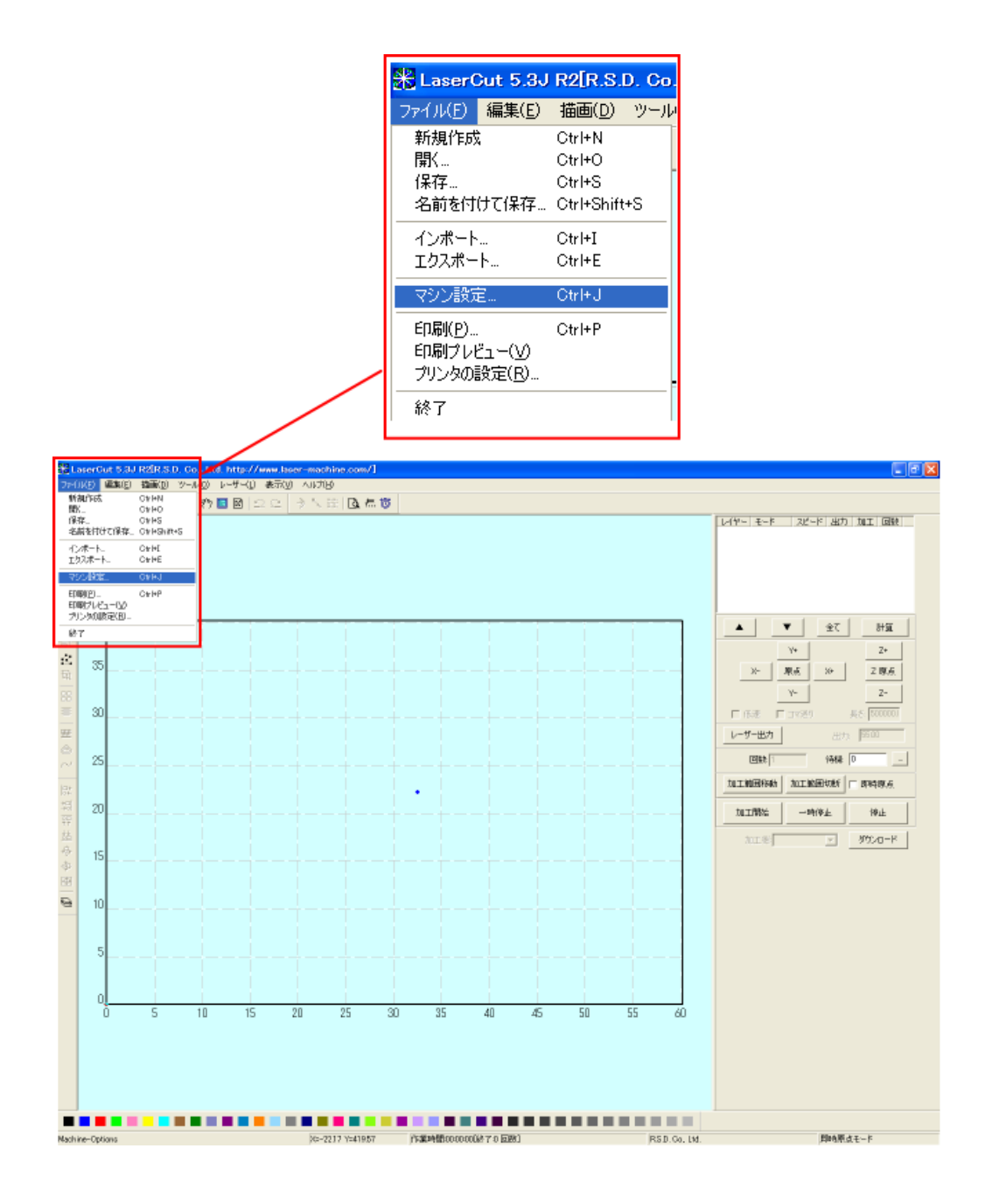

マシン設定ダイアログが表示されたら左ペインの「加工エリア」をクリックしてください。

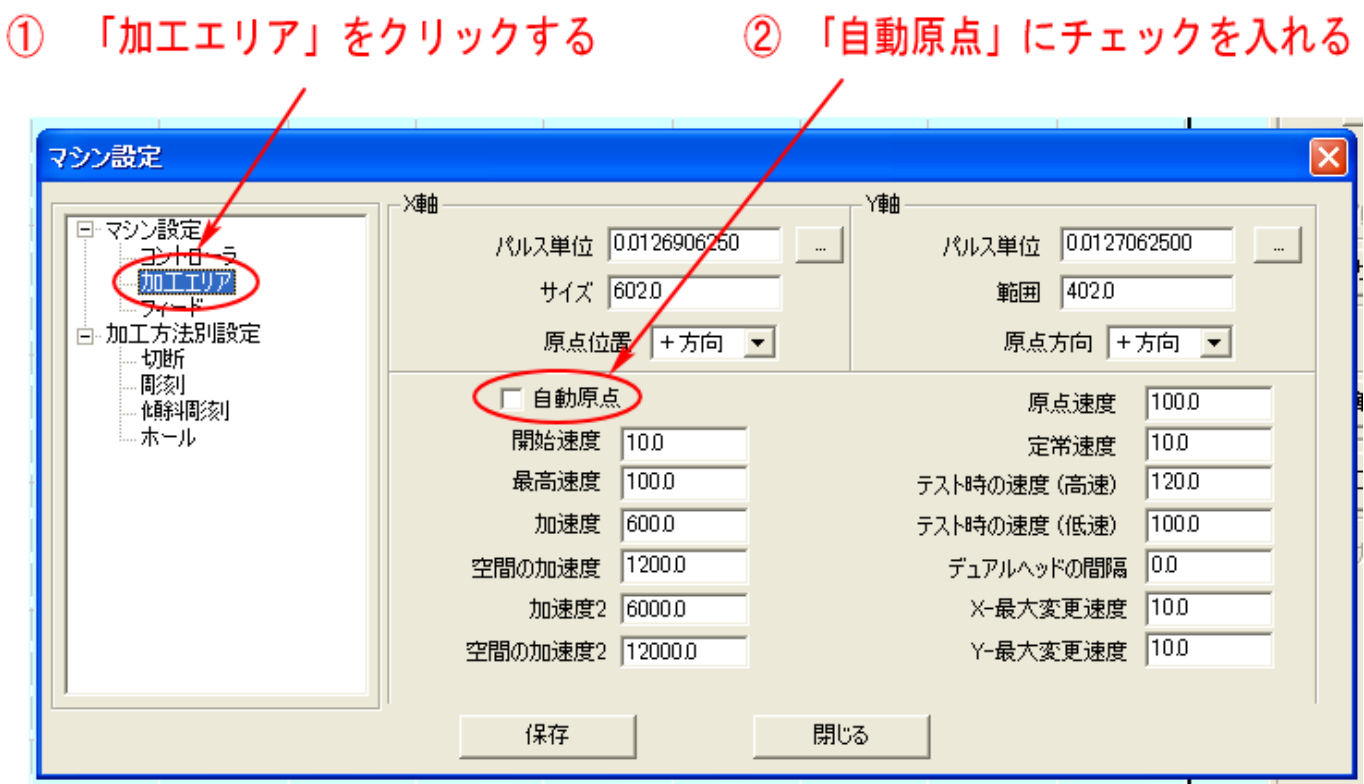

「自動原点」チェックボックスにチェックをいれ、「保存」ボタンをクリックします。

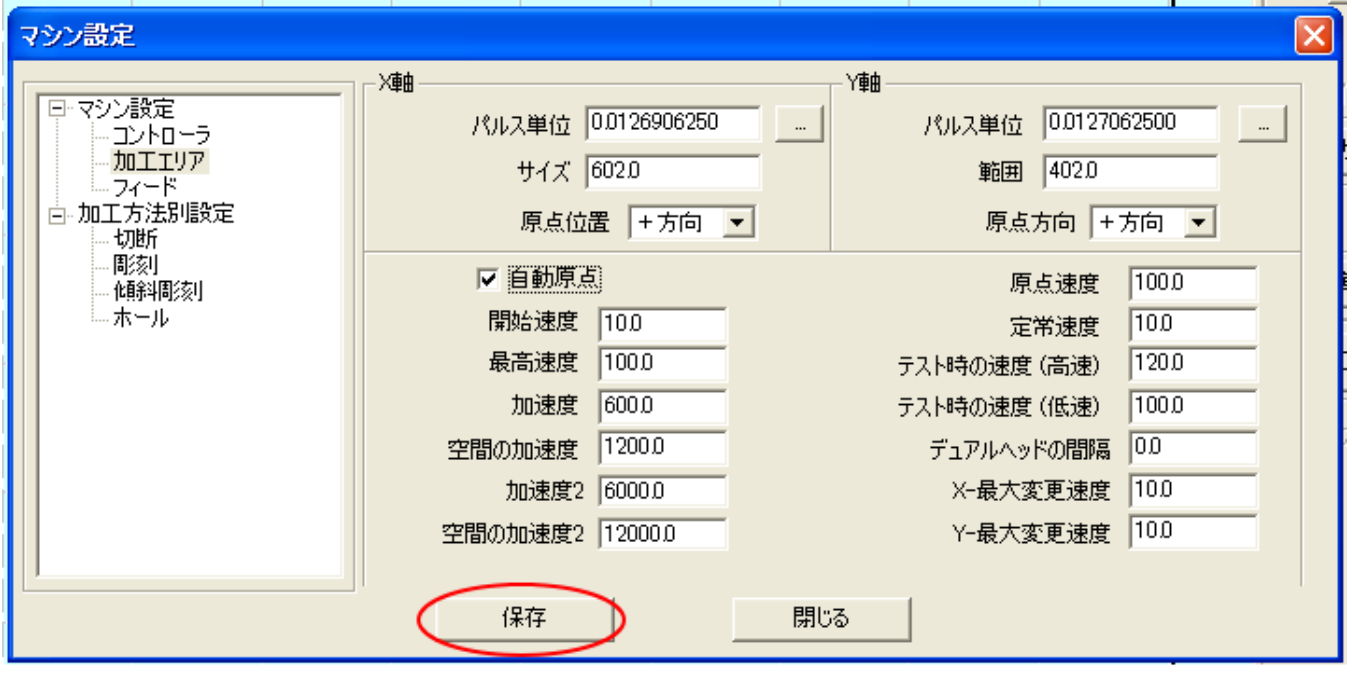

3 「保存」をクリックする

「セキュリティチェック」ダイアログが表示されるので、「OK」をクリックします。

4 「OK」をクリックする

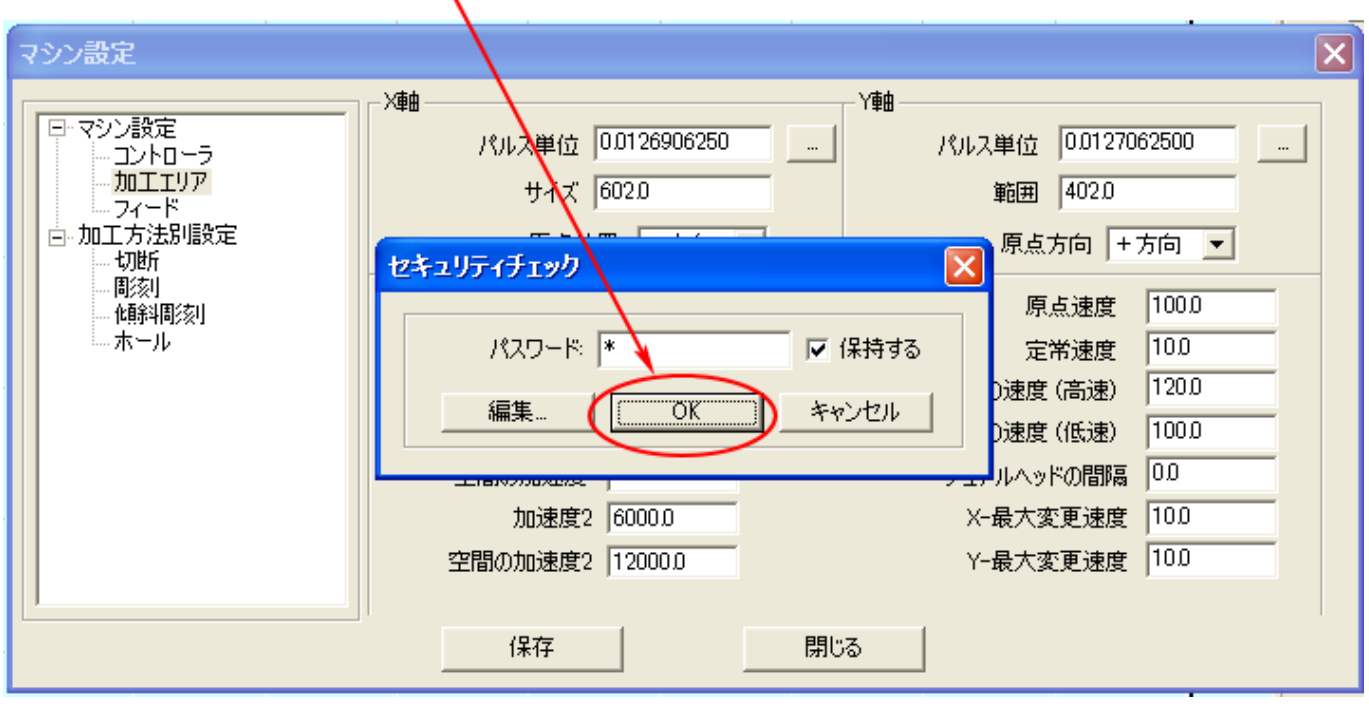

そして「閉じる」をクリックすれば、自動原点の設定は終了です。

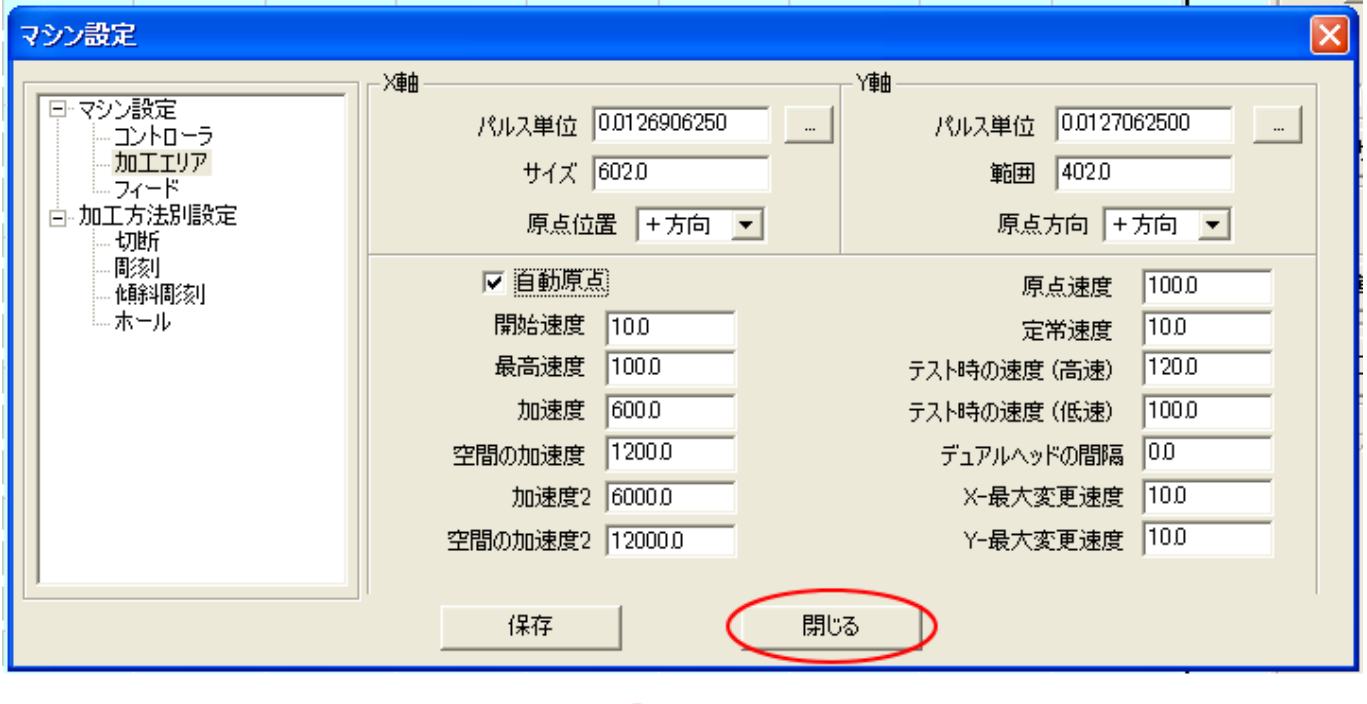

5 「閉じる」をクリックする

設定が終わったら、「ダウンロード」より「設定のダウンロード」を行ってください。

設定のダウンロードを行うには、まず「ダウンロード」ボタンをクリックしてください。 なお、この時、レーザー加工機と USB ケーブルで適切に接続され、且つ、レーザー加工機の電源が ON になってい る必要があります。

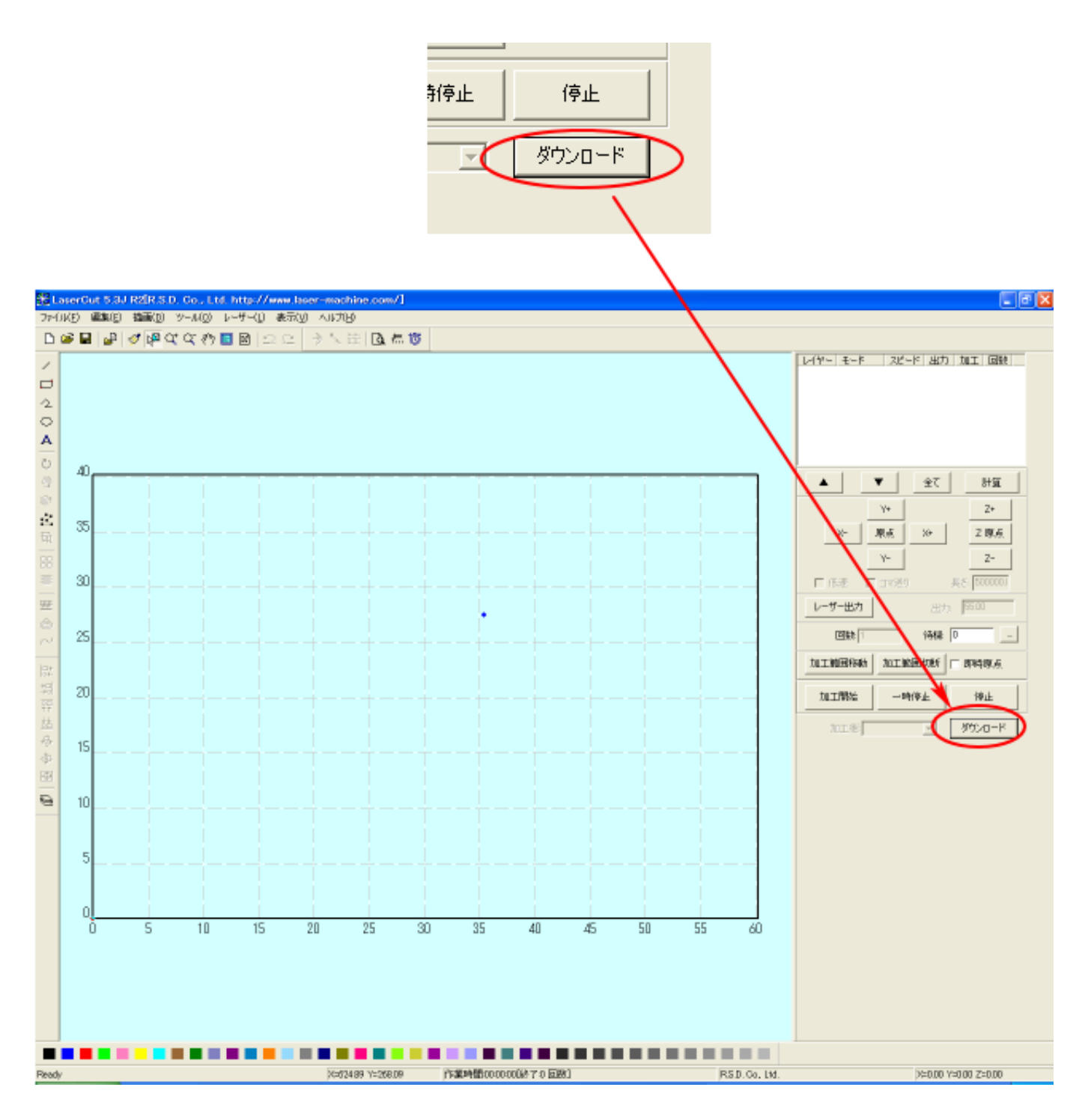

「ダウンロードマネージャ」ダイアログが表示されるので、「設定のダウンロード」ボタンをクリックしてくださ い。クリック後、レーザー加工機からビープ音が発すれば正常終了です。 しばらくしてもビープ音がならない場合は、再度クリックしてください。

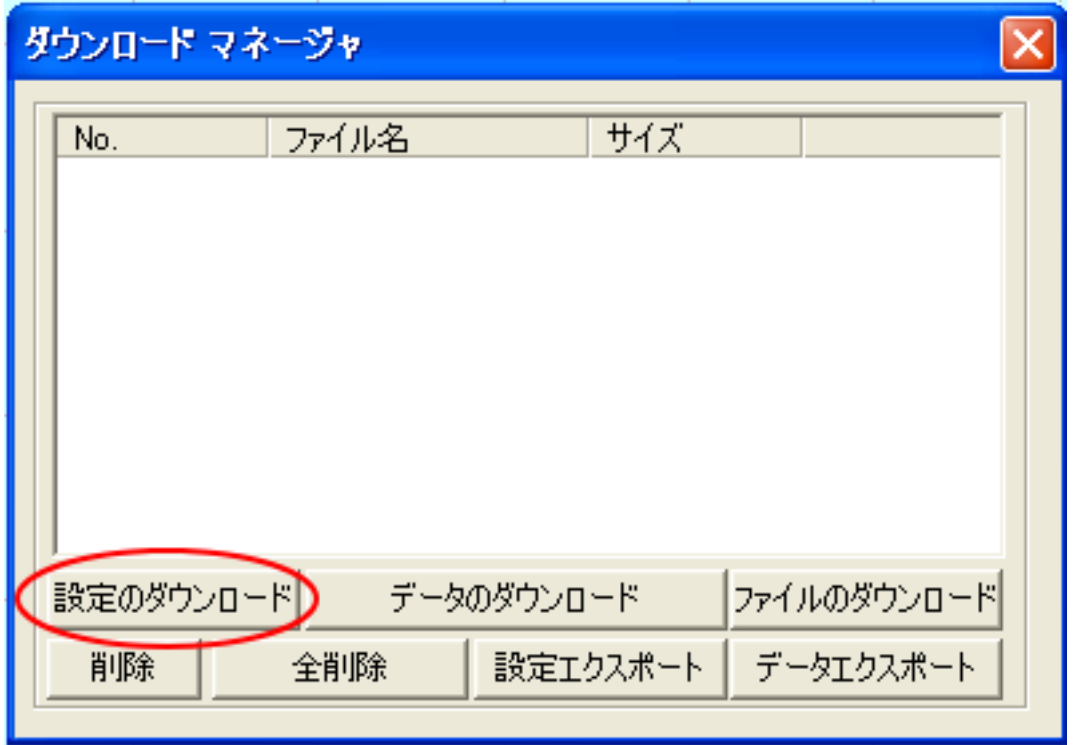

※ レーザー加工機を再起動してください。自動原点設定は、レーザー加工機の再起動後から有効になりま す。自動原点を設定したことにより、レーザー加工機は電源 ON 時に必ず電源復帰動作を行うようになり ます。挙動が変化しますので注意してください。

### ③ データの作成について

Adobe Illustrator を使って彫刻データを作成する場合、LaserCut にインポートする際のデータ形式により、2 種類の方法があります。

a) Adobe Illustrator 形式(\*.ai)ファイルで保存する b) モノクロビットマップファイルにデータの書き出しを行う。

Adobe Illustrator 形式(\*.ai)ファイルで作成した場合、LaserCut 上ではアウトラインデータとして扱われます ので、アウトラインノードの編集を行ったり、なめらかな拡大縮小、角度変更、データの部位によるレイヤーの 変更など、様々な編集を LaserCut で行うことが可能です。

しかしながら、データを作成する上において、注意点があります。注意点がクリアできれば、「a) Adobe Illustrator 形式(\*.ai)ファイルで保存」したデータを使用することが可能です。

「Adobe Illustrator 形式(\*.ai)ファイルで保存」データの作成の注意点

#### ・LaserCut で使用できるのは、パスデータのみです。

Adobe Illustrator 上に貼り付けた画像データや、リンク画像などは無効となります。

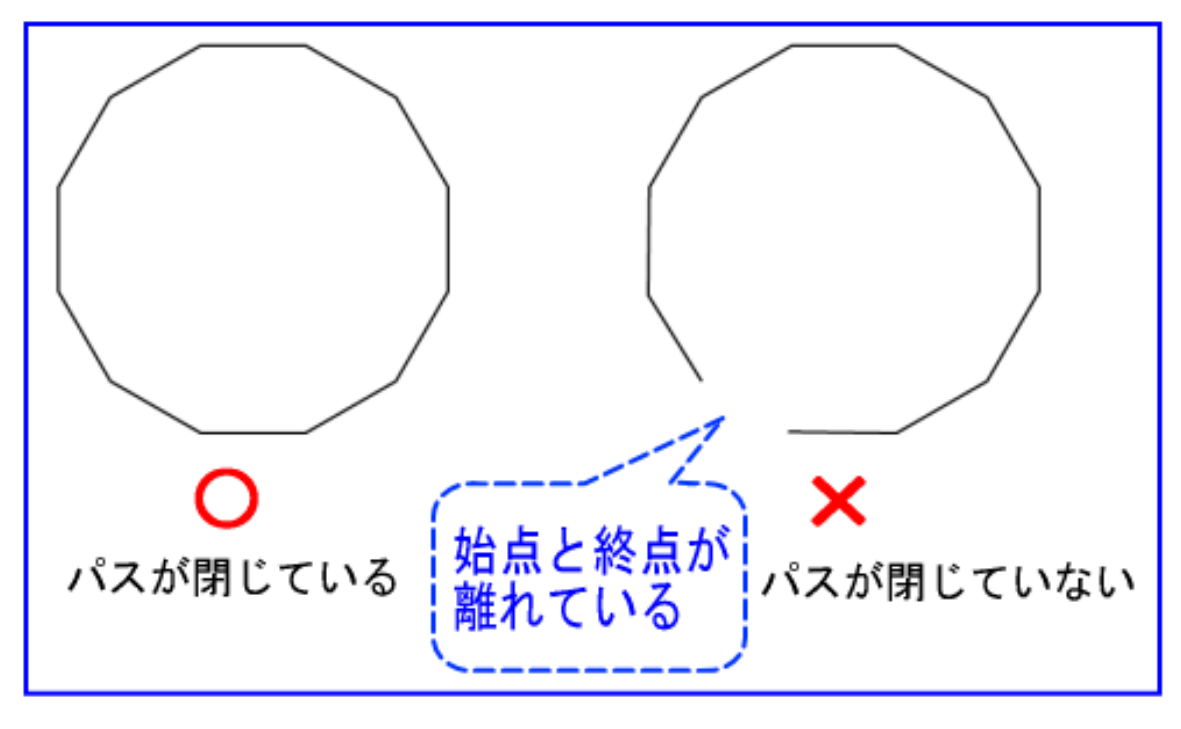

・アウトラインのパスは必ず閉じてください。

### ・塗りつぶし箇所に隠れたパステータを残さないでください

LaserCut は塗りつぶしデータは認識しませんので、塗りつぶしで隠したアウトラインパスデータが そのまま加工の対象になります。また、パスを凹凸の境界として扱い、白黒判定は LaserCut が自動で行ないます。

塗りつぶし部分の表示を除去してアウトライン・パス・データのみ表示させるには、Illustrator で Ctrl+Y を押 下してください。

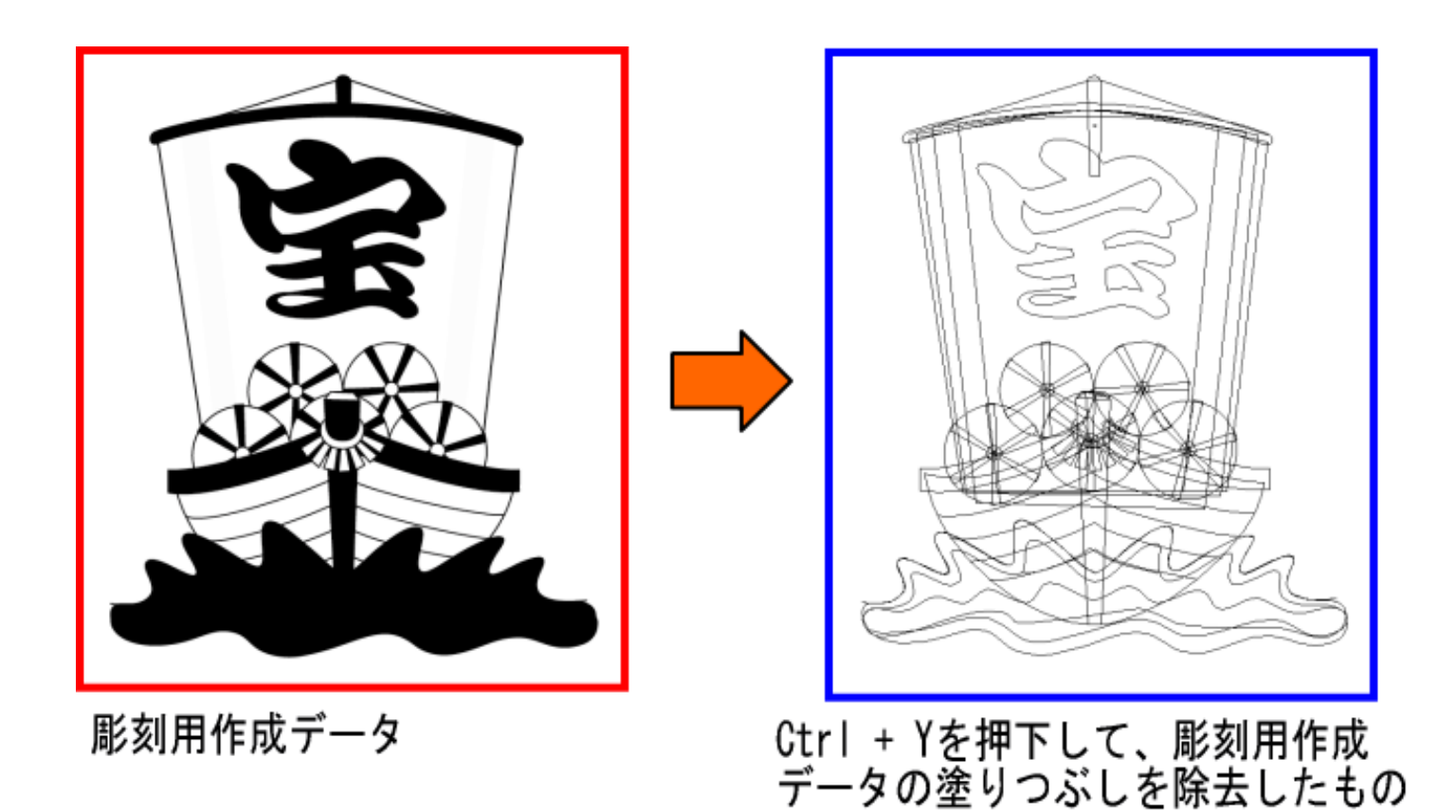

塗りつぶしによって隠されていたアウトラインパスが表示されます。LaserCut では、上記右図のようなデータと して扱われます。

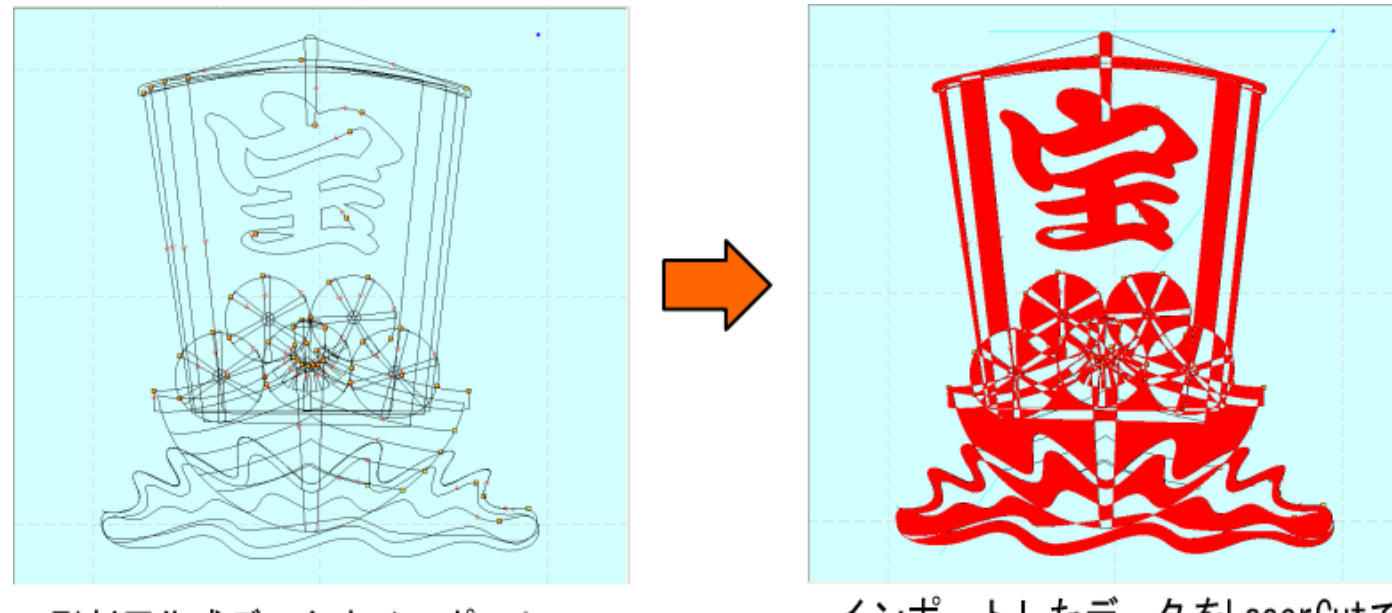

彫刻用作成データをインポート

インポートしたデータをLaserCutで<br>シミュレーションを行った場合

LaserCut で「シミュレーション」を行うと彫る部分が赤く表示されます。Illustrator で塗りつぶして作成した データの塗りつぶし部分と異なった加工を行うことが分かります。

※ シミュレーションは、LaserCut のツールバーの <mark>【d】</mark> ボタンをクリックすると実行されます。

また、シミュレート後に黒線のままの状態の部分は、パスが閉じていないため、彫刻できません。

この場合は、「モノクロビットマップファイルにデータの書き出し」により、データを作成します。

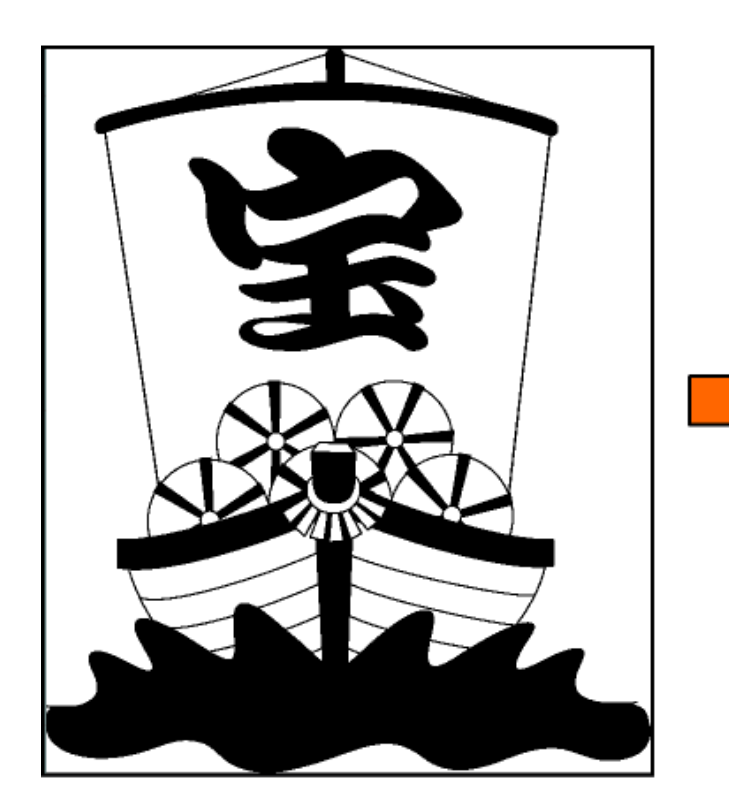

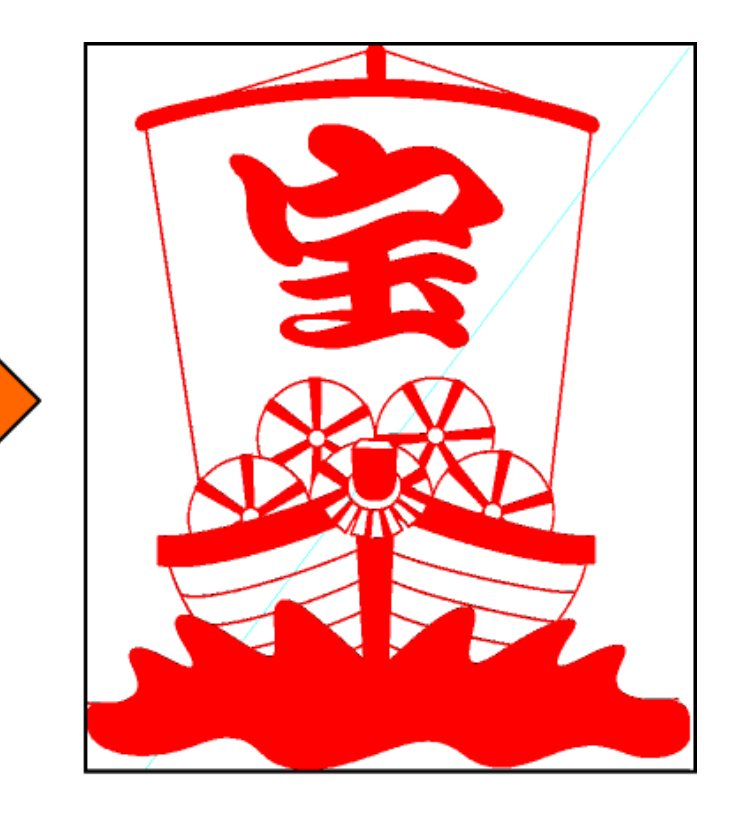

モノクロビットマップで 書き出しを行った データをインポート

インポートしたデータをLaserCutで<br>シミュレーションを行った場合

モノクロビットマップの場合は、パスが閉じていない線画の部分も含めて、シミュレートで赤くなり、彫刻され ることが分かります。

基本的には、木札の製作を行う場合は、Illustrator モノクロビットマップに書き出ししたデータを LaserCut でインポートしたほうがより簡易に彫刻が可能です。

ただし、ひとつのデータを作成し、LaserCut でレイヤー機能を使用して、彫りの深さを変えたりする用途では、 モノクロビットマップデータではできませんので、適切に作成された ai ファイルをインポートしてください。

# ④ 枠の作成

既製品の木札の寸法を測り、枠を作成します。

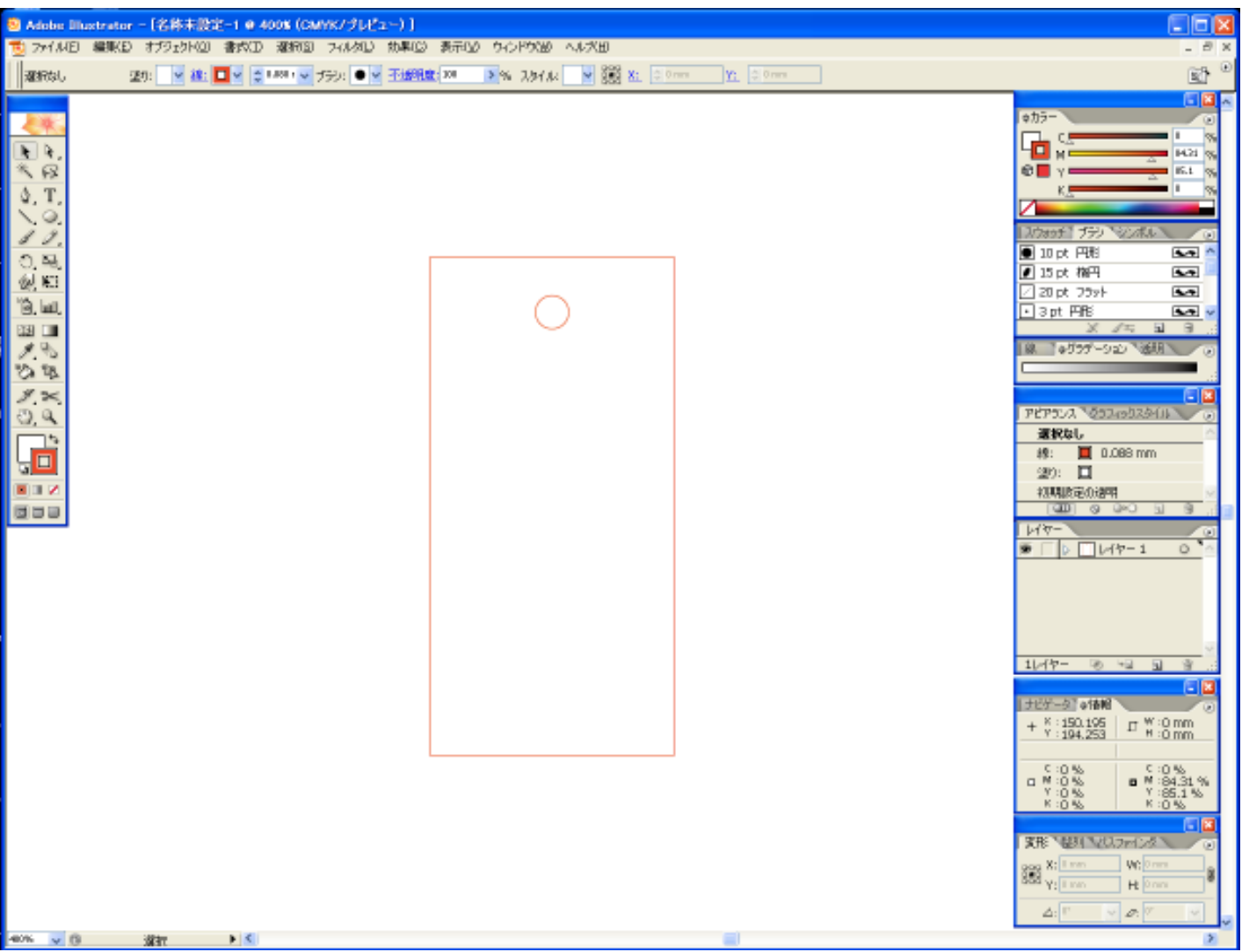

※ 枠は既製品の形状のため、加工は行ないません。LaserCut へインポートした際の処理を容易にするために、 黒色以外の赤、青色などの線色で作成し、すべてグループ化してください。また、レイヤーはロックしてく ださい。

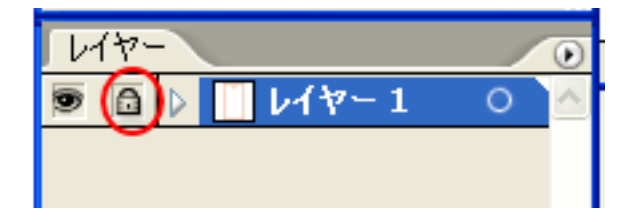

# ⑤ データの作成

データを作成します。基本的に彫る部分を黒、彫らない部分を白色で作成します。

文字列などはすべてアウトライン化してください。

枠のレイヤーとは別のレイヤーでデータを作成すると、ai 形式でインポートする際に作業が楽になります。

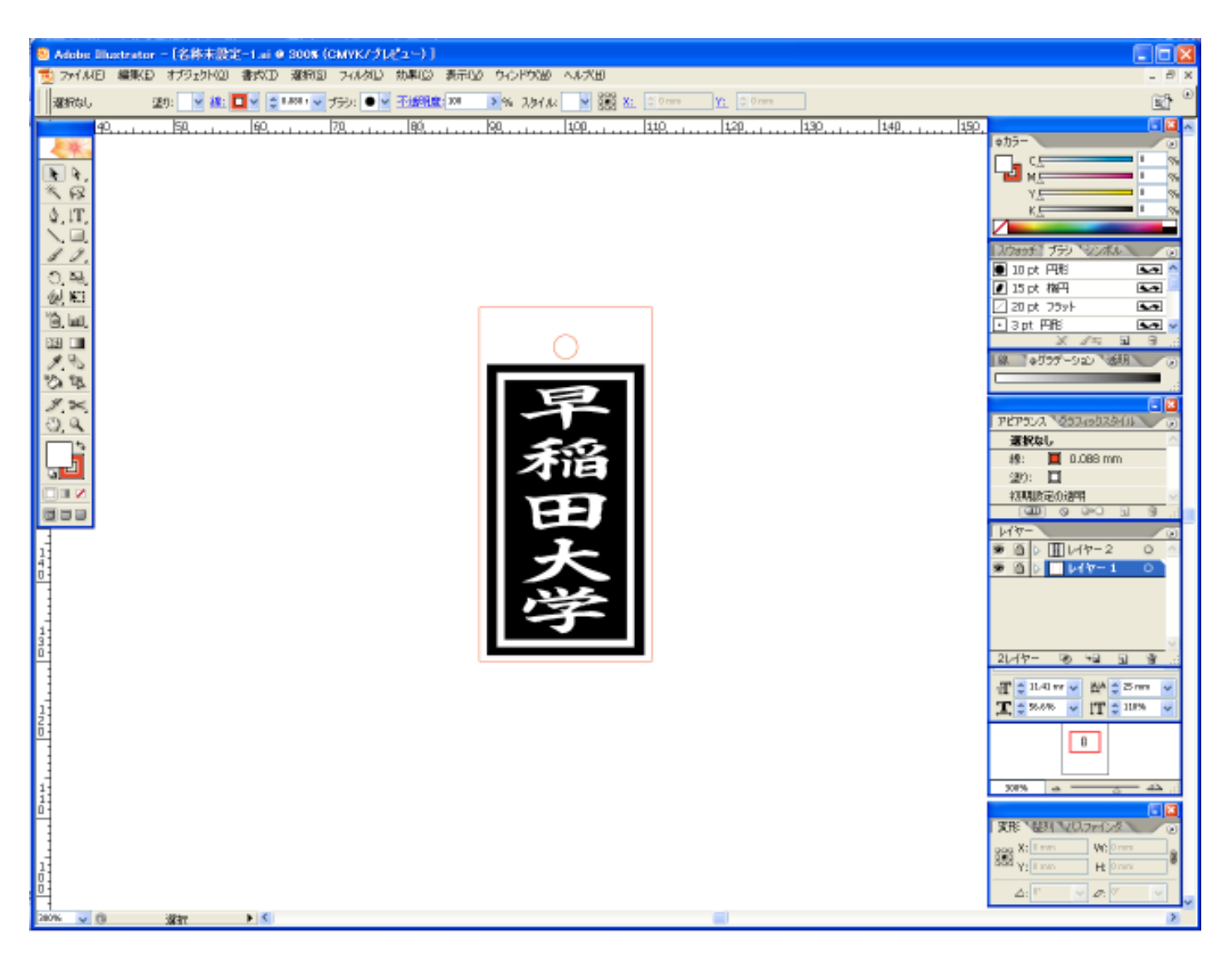

# ⑥ Adobe Illustrator 形式(\*.ai)ファイルで保存方法

メニュー「ファイル-別名で保存」をクリックします。

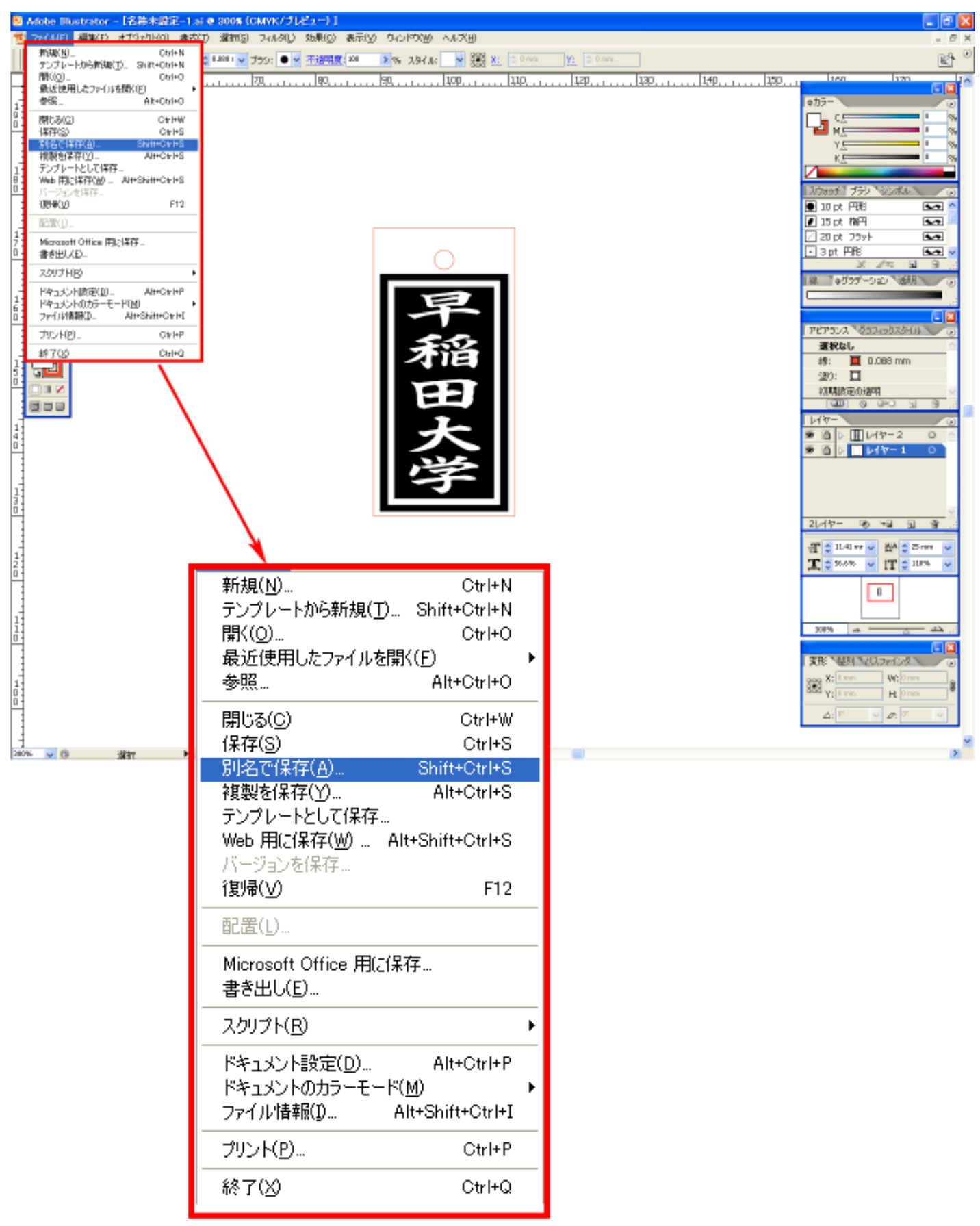

「書き出し」ダイアログが表示されるので、ファイルの種類を Adobe Illustrator(\*.AI)に設定します。

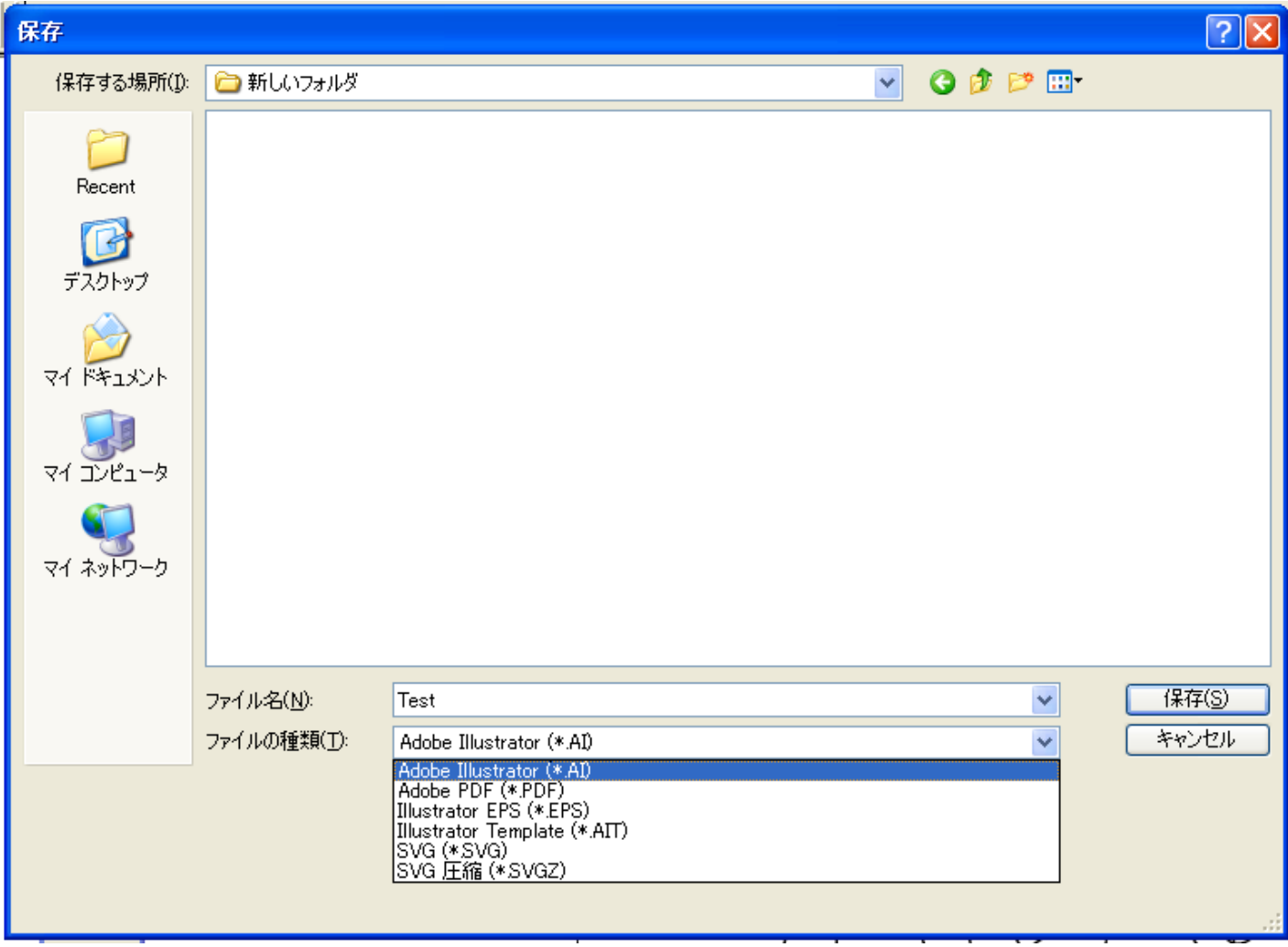

任意のファイル名を指定して、「保存」ボタンをクリツクします。

「ラスタライズオプション」ダイアログが表示されます。

オプションの項目はすべてチェックをはずしてください。

バージョンは使用している Illustrator のバージョンによって異なります。 次ページの「Illustrator の操作注意」を確認して、設定してください。

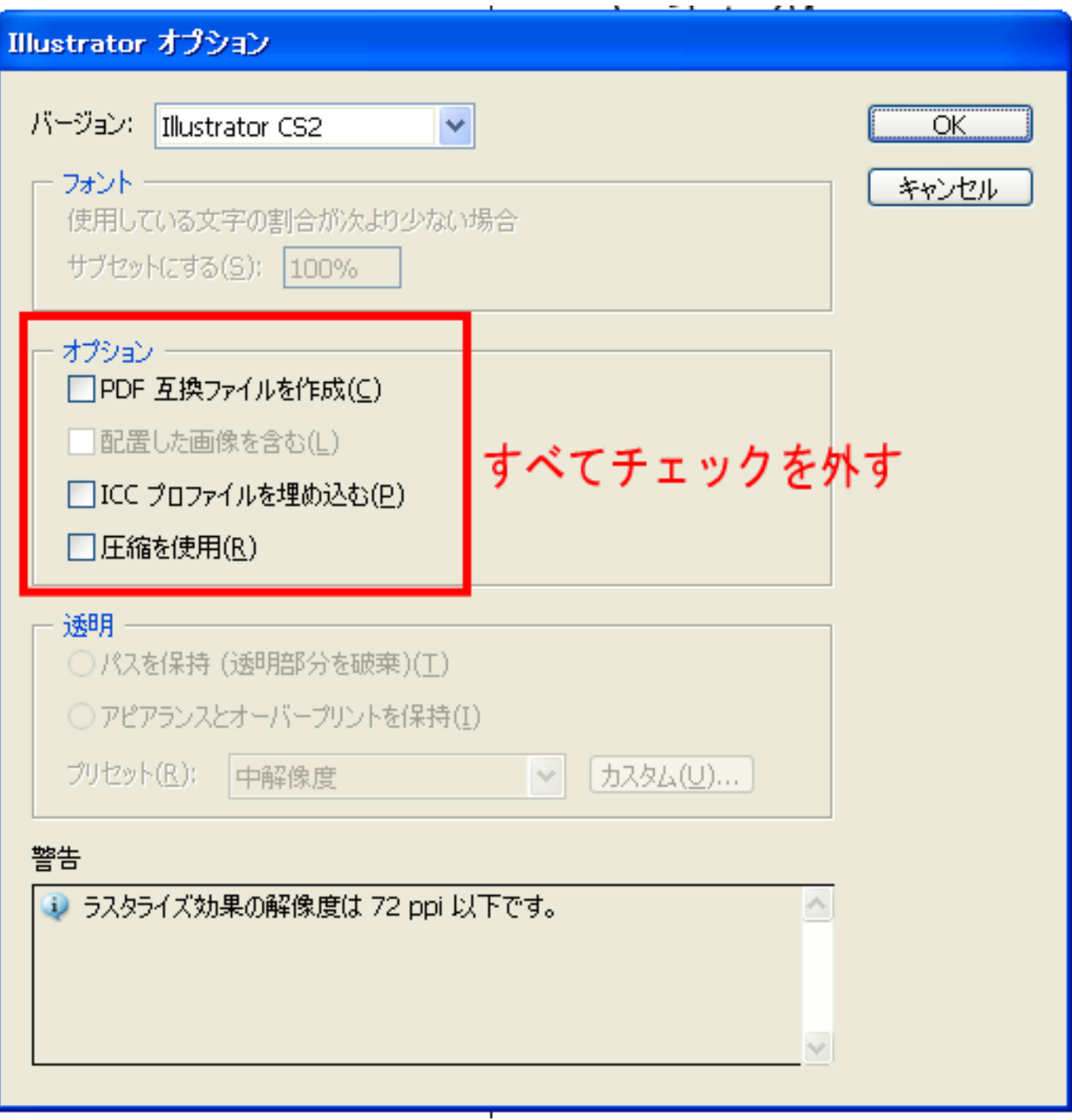

【Illustrator の操作注意】

- ・Illutsrator の保存設定で圧縮したものは、インポートできません。
- ・テキストはアウトライン化をしなければなりません。
- ・塗りつぶし色はインポートされません。

・複数カラーで製作した場合、複数のレイヤーに分割された状態でインポートされます。

【Illustrator のバージョン】

インポート可能な AI ファイルのバージョン一覧

| <b>  AI ファイルのバージョン  インポート可否</b> |            |
|---------------------------------|------------|
| 3.0/3.2                         | $\times$   |
| 4                               | ×          |
| 5.0/5.5                         | Δ          |
| 6                               | Δ          |
|                                 | O          |
| 8                               | Δ          |
| 9                               | $\times$   |
| 10                              | O          |
| CS                              | O          |
| CS <sub>2</sub>                 | $\bigcirc$ |
| CS3                             |            |

× : インポート不可

- △ : 警告ダイアログが表示されるがインポートは可能
- : インポート可
- : 未検証

# ⑦ モノクロビットマップファイルの書き出し方法

枠のレイヤーの線色を「白色」に変更します。

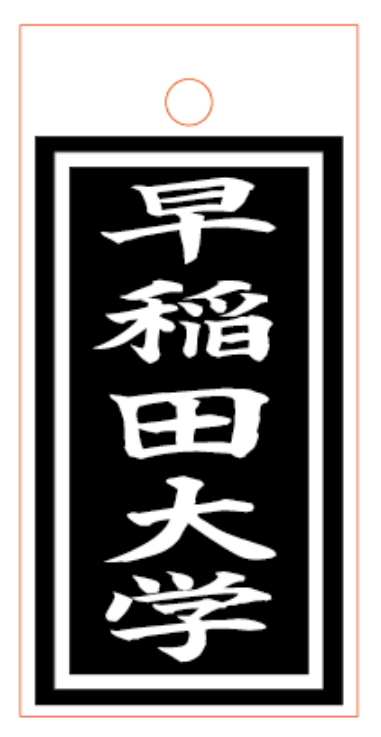

赤枠のレイヤーを選択して色を変更します

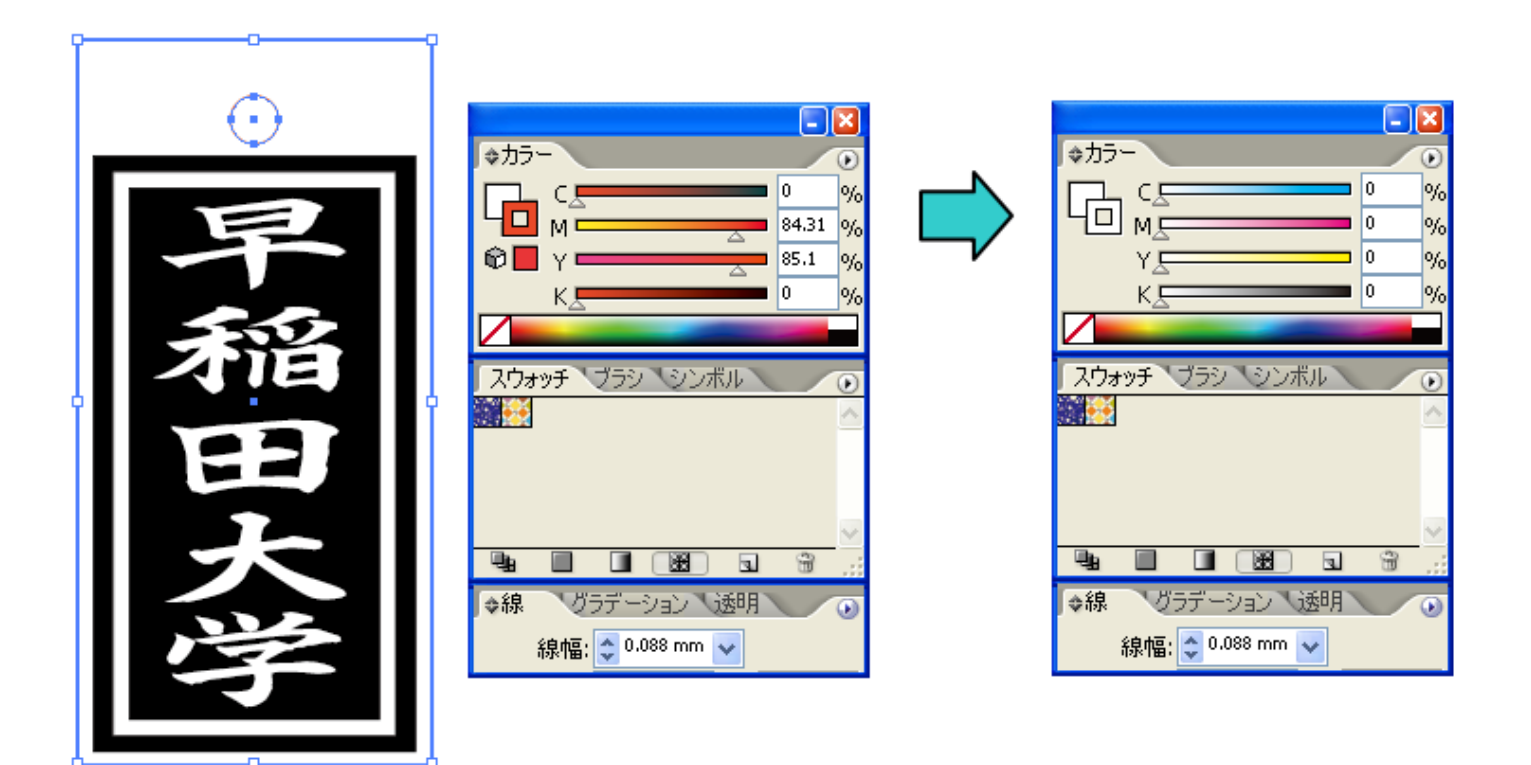

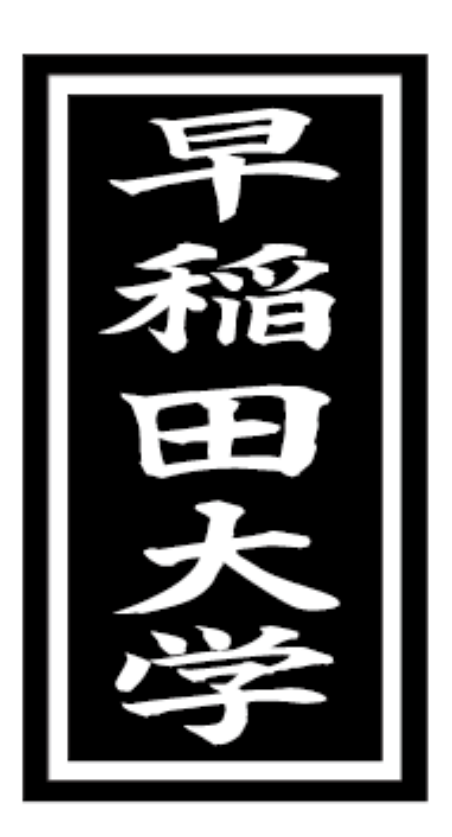

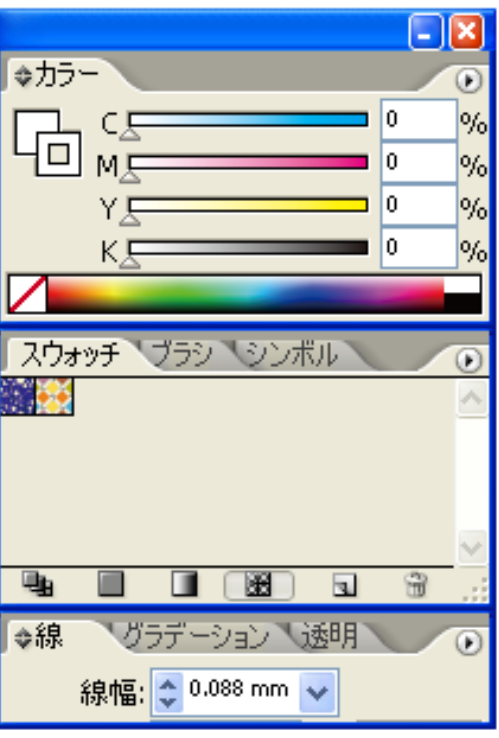

枠の色を変更したら、データを保存します。

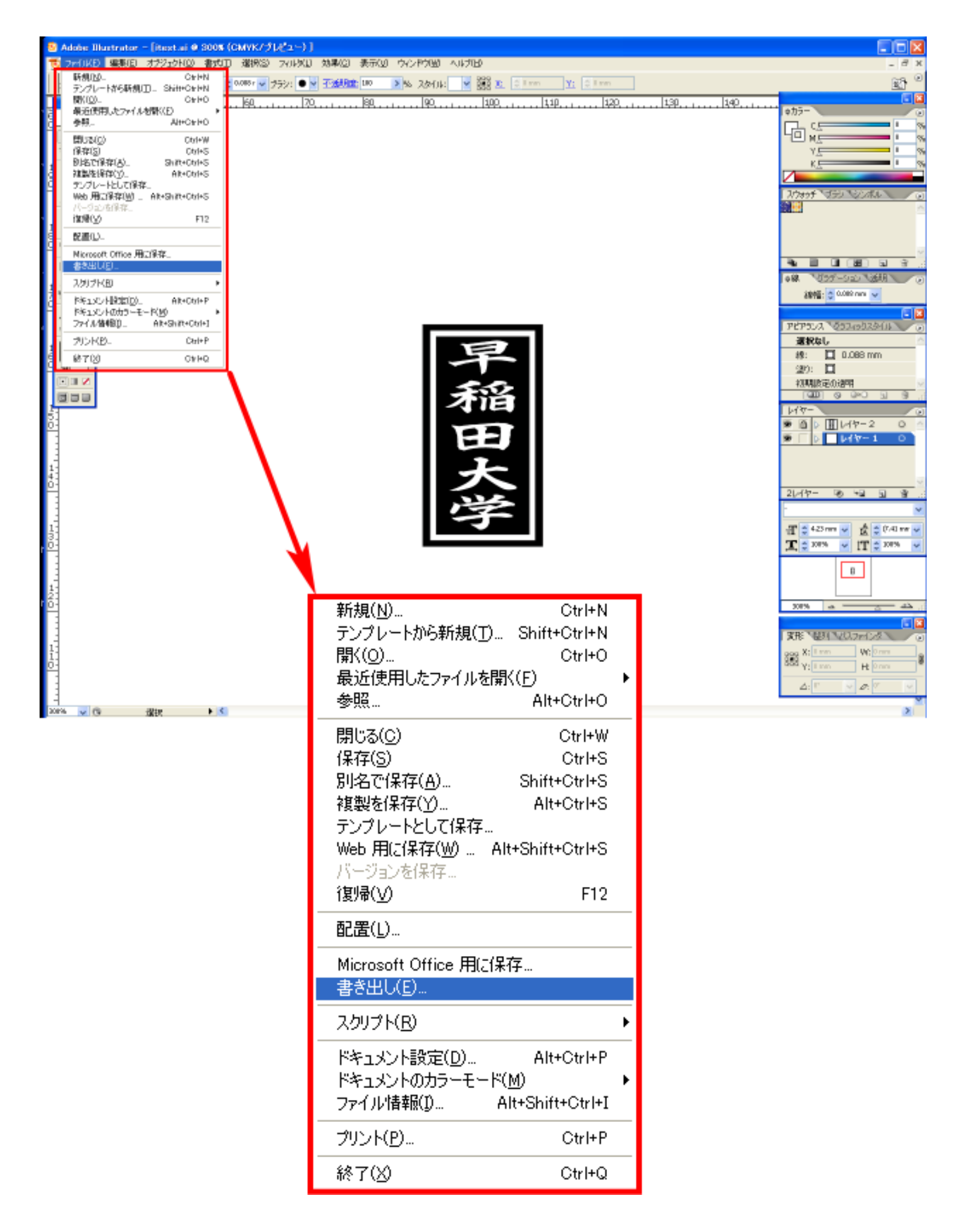

「書き出し」ダイアログが表示されるので、ファイルの種類を BMP(\*.BMP)に設定します。

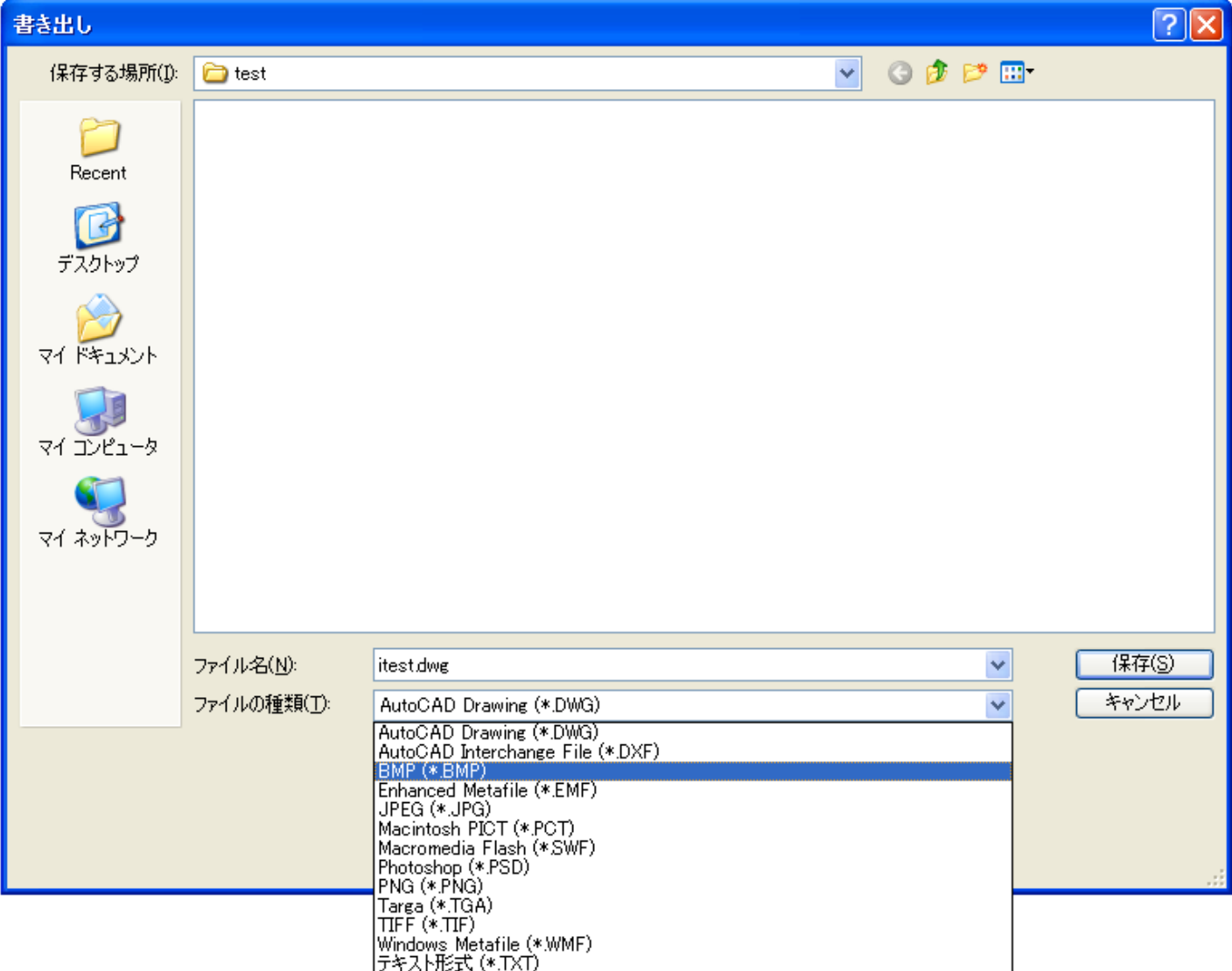

任意のファイル名を指定して、「保存」ボタンをクリツクします。

「ラスタライズオプション」ダイアログが表示されます。

- ① カラーモードは、「モノクロ2階調」に設定してください。
- ② 解像度はその他「1000」ppi に設定してください。

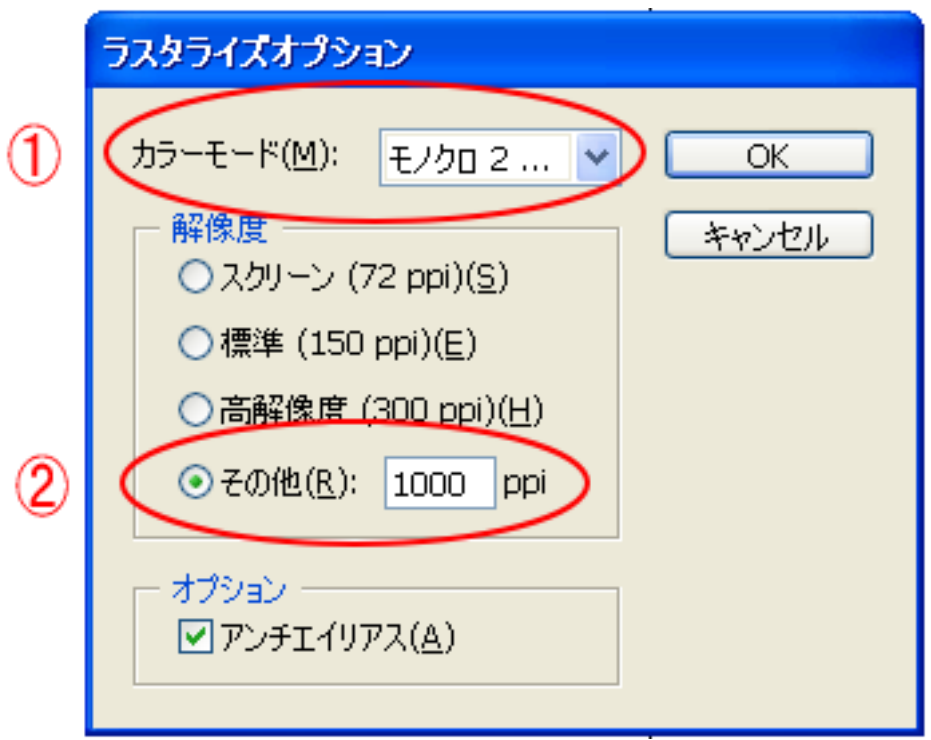

※ 画像の大きさによっては下図のようなダイアログが表示され、データの書き出しに失敗します。 そのような場合は、解像度を小さな値にしてください。尚、クリッピングマスク等によって、必要以上に大 きな画像サイズになっていたり、不必要なデータが含まれていて、サイズが大きくなっていることもありま すので注意してください。 解像度の値を小さくするほど、書き出しデータの輪郭が荒くなります。加工素材や、データ内容に合わせて、

解像度の設定値を下げることは問題ありません。

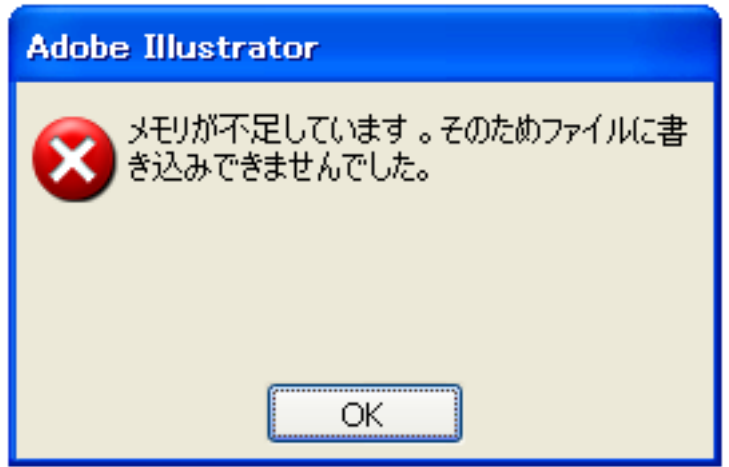

「BMP オプション」ダイアログが表示されるので、OK ボタンをクリックします。

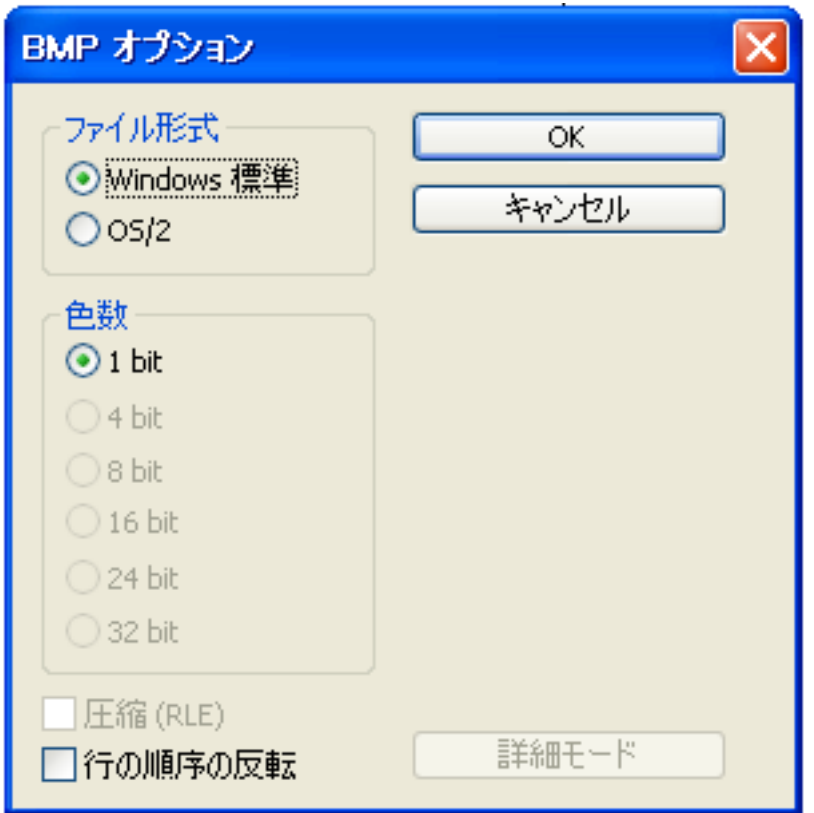

OK ボタンを押下すると、指定したフォルダにモノクロビットマップファイルが生成されます。

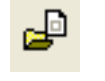

LaserCut の標準ツールバーのインポート ボタンをマウスクリックして下さい。

 ファイルを開くダイアログ表示されますので、Adobe Illustrator で作成した AI ファイルまたは、モノクロ ビットマップファイルを選択してください。

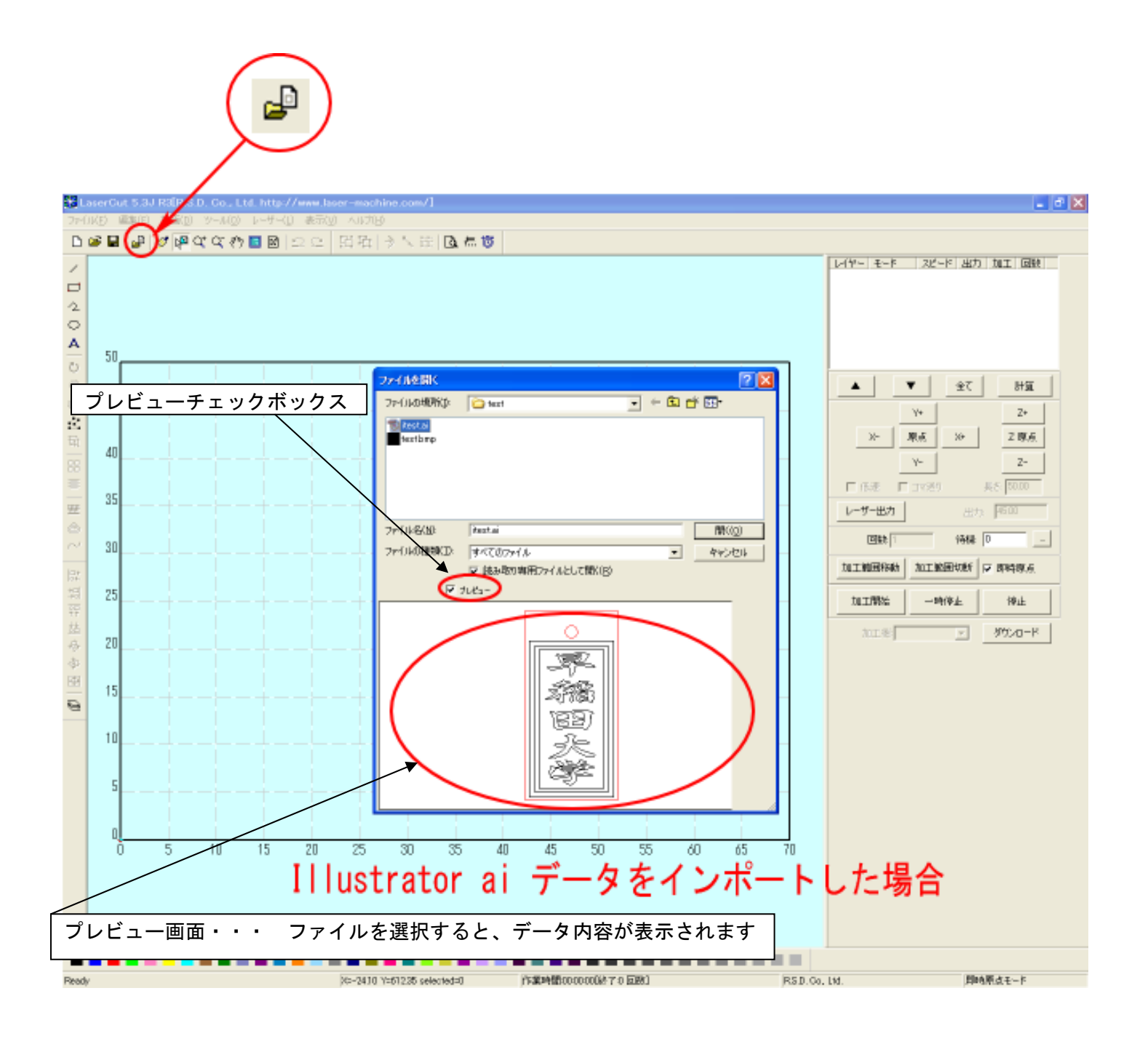

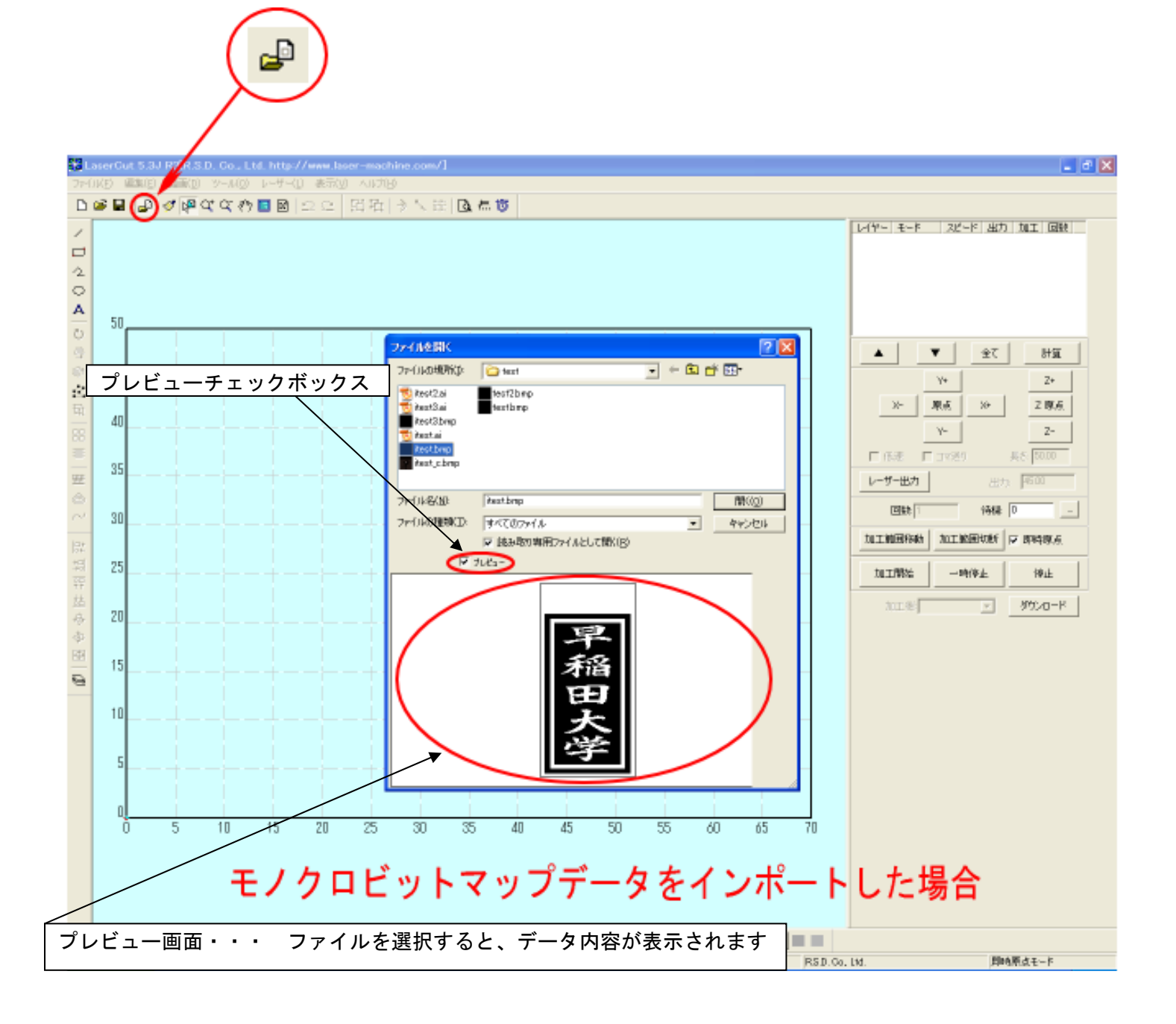

【注意】

LaserCut が AI ファイルをインポートする際、データによっては、時間がかかります。 ファイルを開くダイアログの「プレビュー」チェックボックスに必ずチェックをいれ、データのプレビューが表 示されるを確認してから「開く」ボタンを押してください。

表示前に「開く」ボタンをクリックしたり、ファイルをダブルクリックで開こうとすると、LaserCut は強制終了 します。また、プレビューをチェックを外していた場合は、インポートがキャンセルされます。 必ず、プレビューにチェックをいれ、プレビュー画面にデータが表示されるのを確認してから「開く」ボタンを クリックして下さい。

# ⑨ データの表示

Illustrator で作成したデータが表示されます。

### \*.ai ファイルの場合

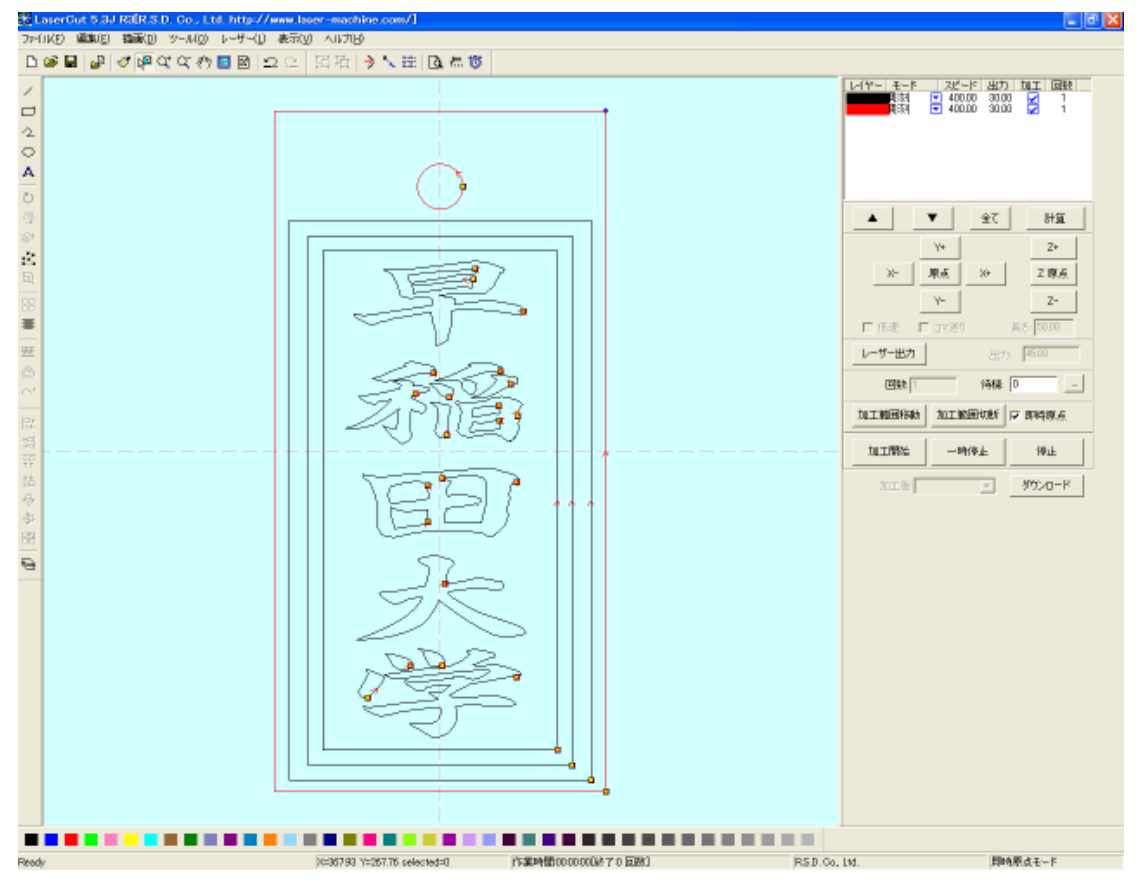

## モノクロビットマップファイルの場合

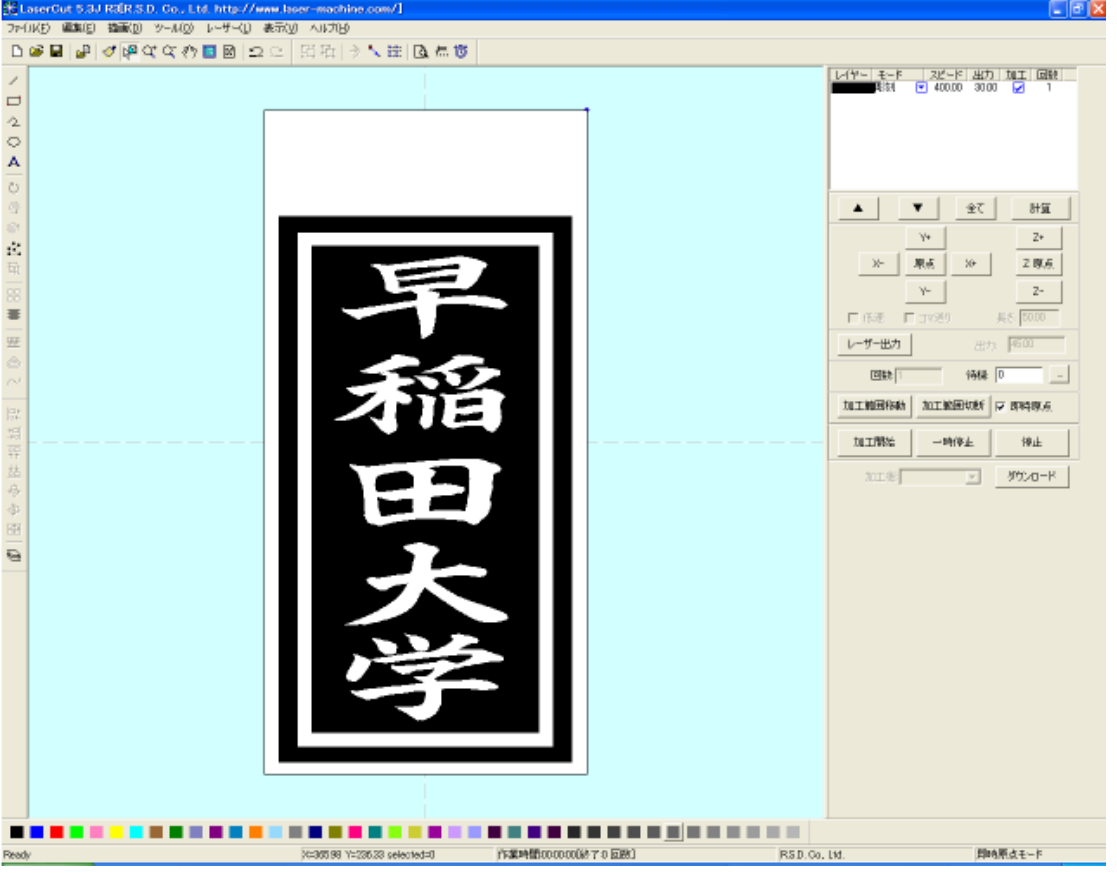

### ⑩ 加工モードの選択と設定

彫刻用の加工モードの選択と設定を行います。加工モードの選択と設定は下図のペインで行います。

- ※ 「モード」列 (下図では切断)になっていますが、LaserCut の状態によっては、他のモード名称が表示 される場合があります。
- ※ 各モードの設定は記憶されますので、最後に設定した内容が、次回作成時も規定値として表示されます。
- ※ 以降、Illustrator ai ファイルをインポートした場合で図示します。モノクロビットマップファイルの 場合も、設定内容は同一です。

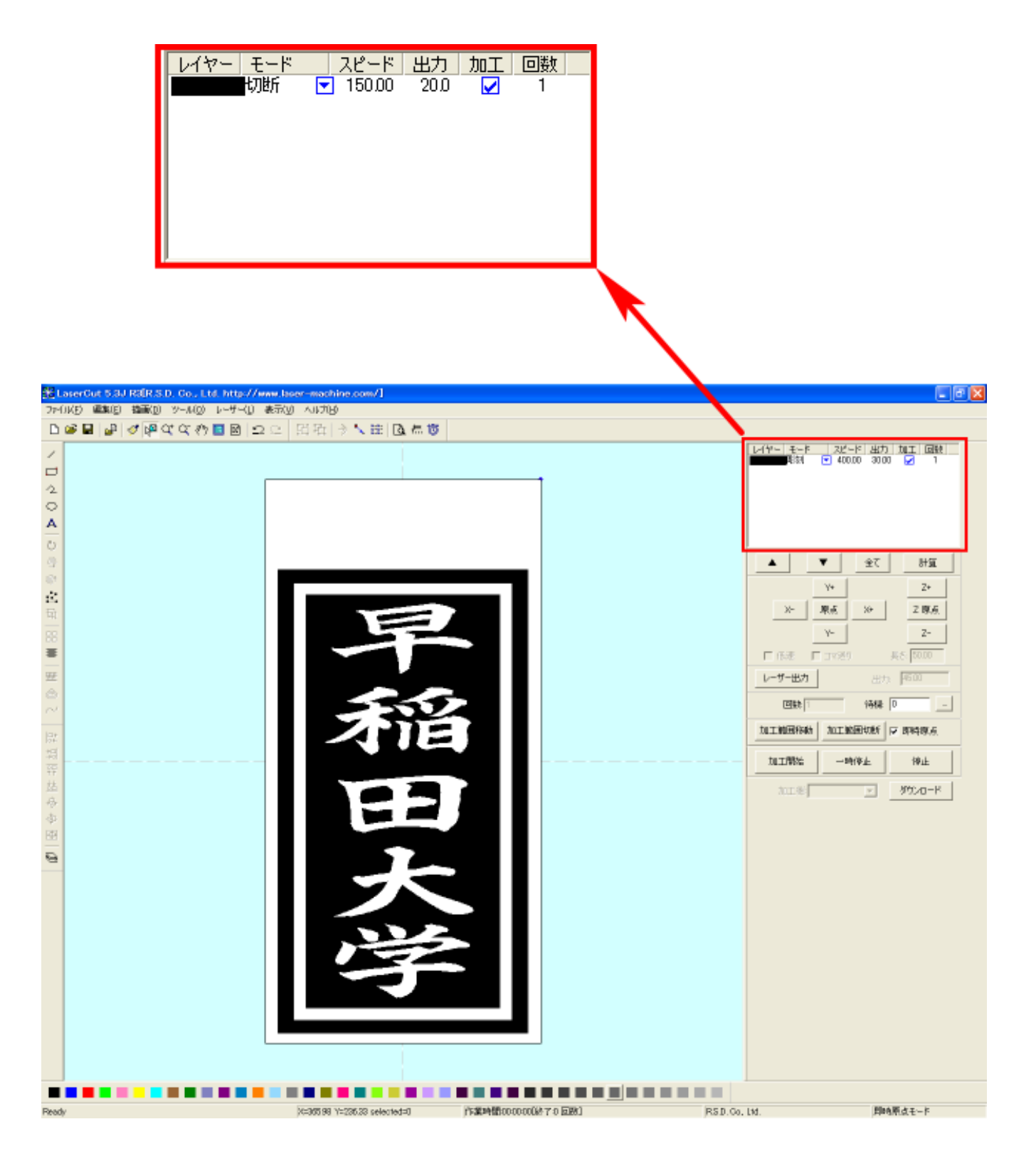

モードを「彫刻」に設定します。

図 を左クリックします。

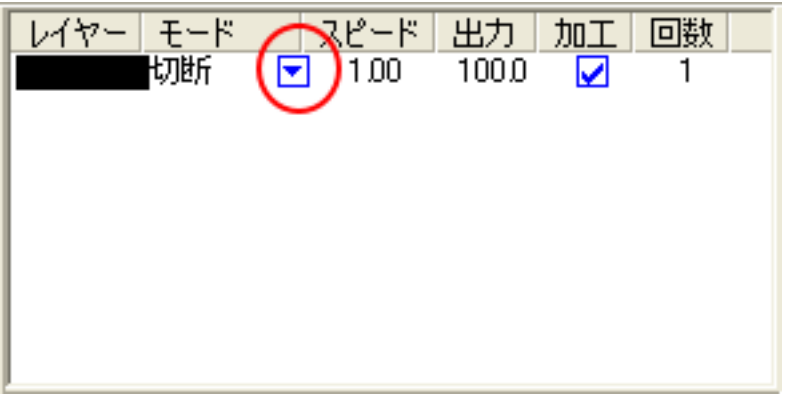

モードの一覧が表示されるので「彫刻」を左クリックします。

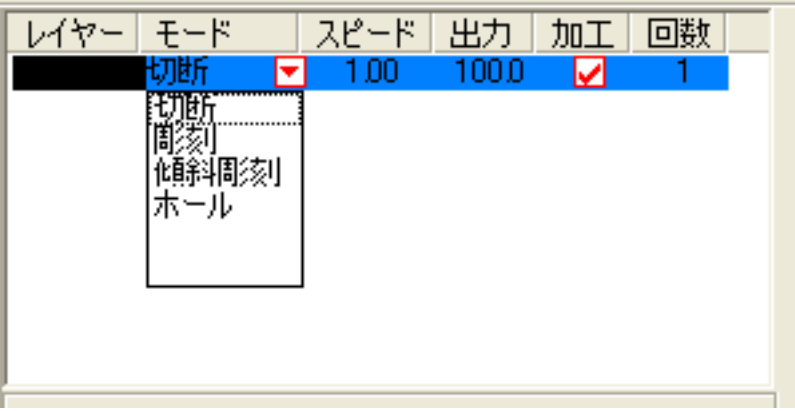

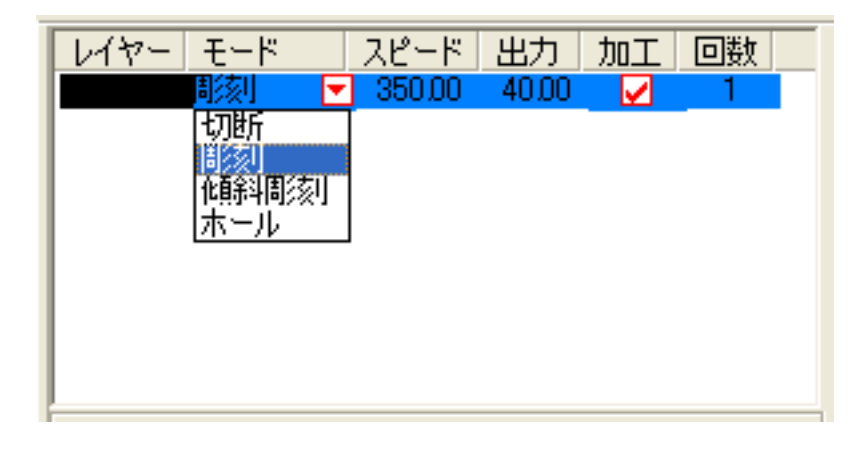

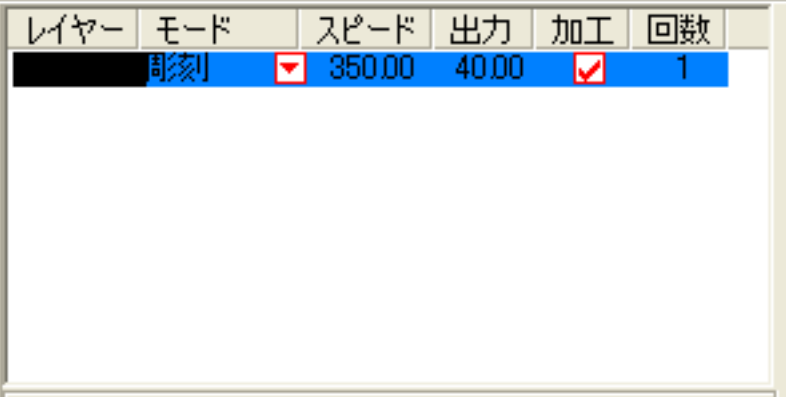

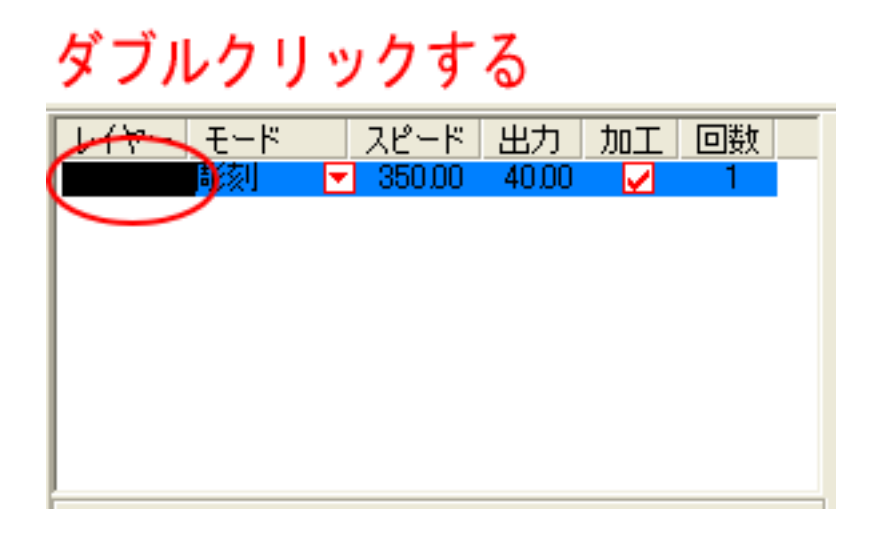

下図のような「彫刻の設定」ダイアログが表示されます(初期の設定内容は下図とは異なります)。

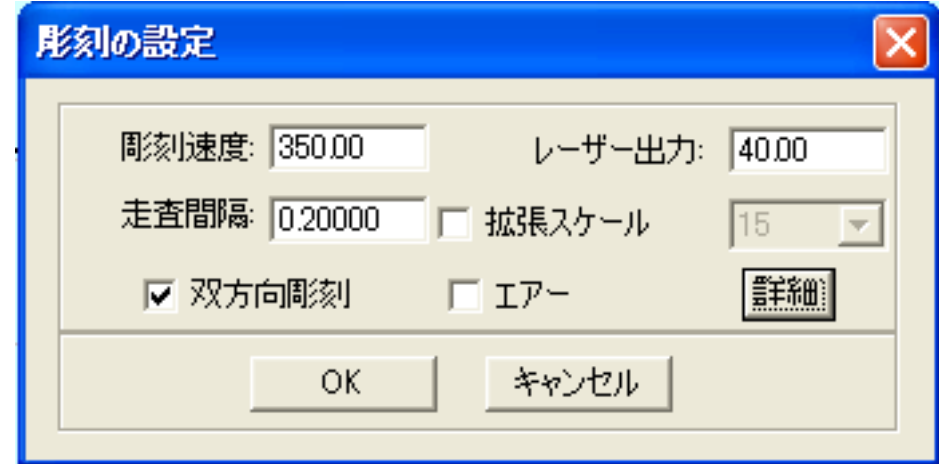

加工素材、内容に合わせて、設定値を設定してください。

設定後、OK ボタンをクリックするとダイアログが閉じます。

加工素材の違いや、彫り上がり深さの調整などは、基本的に下記の項目で行ってください。

- ・彫刻速度 速度を下げると彫りが深くなります。上げると浅くなります。最高値は 1000 です。
- ・レーザー出力 上げると深くなります。下げると浅くなります。最高値は 100 です。通常は 10~90 の範囲で使用します。
- ・走査間隔 またの最小分解能です。彫刻の場合、一般的には 0.025~0.2(0.025 刻み)の範囲で設定し ます。 もし、仕上がりが粗くなっても、製作スピードを上げたい場合は、この値を上げる ことより、製作時間が短縮します。仮に 0.05 で彫刻したものを 0.1 に設定変更して 彫刻した場合は、制作時間は半分になります。
- ・双方向彫刻 チェックを入れない場合は、より綺麗に仕上がる場合があります。しかしながら製 作時間は2倍になります。
- ・エアー 使用しません。
- ・詳細 通常は使用しません。機能については、LaserCut5.3 のユーザーマニュアルを参照 してください。

### ⑪ 設定値の求め方

「彫刻の設定」は加工素材、深さ、要求品質によって、変更する必要があります。加工素材によって、一律に設 定値を決定できません。例えば同じ設定で彫刻しても、杉と黒檀とでは、木材自体の硬さの違いにより彫り上が りの深さが全く異なります。基本的には仕上がりを見ながら、なんども条件を変えて彫刻し、要求品質に見合っ た設定を見つける必要があります。

木札を製作する場合は下記の設定を参考に調整してください。

彫刻速度 400 レーザー出力 80 走査間隔 0.05(柄が細かいものは 0.025)

### ⑫ その他の設定

即時原点のチェックボックスにチェックを入れないでください。

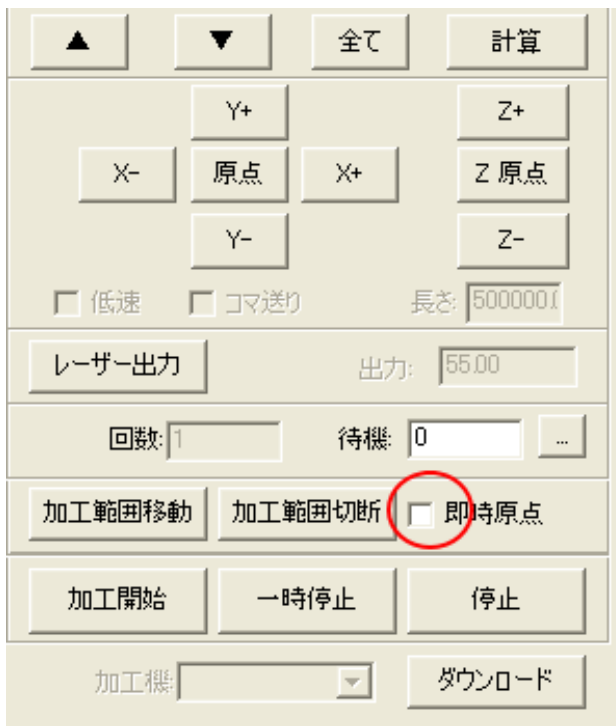

即時原点にチェックを入れると、現在のレーザーヘッド の位置が加工原点になります。

絶対座標直線の切断を行う場合は、必ず、即時原点が OFF になっている必要があります。

### ⑬ データのダウンロード

 設定が終わったら、加工データのダウンロードを行います。データのダウンロードとは、LaserCut で作成し た加工データを、レーザー加工機に読み込ませることを言います。

 データのダウンロードを行うには、レーザー加工機と LaserCut がインストールされた PC が USB ケーブルで 接続され、レーザー加工機の電源が ON になっていて、停止していること、Z 軸操作モードになっていないこ とが必要です。

※ 停止している状態とは、加工の一時停止中は含みません。レーザー加工機、コントロールパネルの ボタンを押して一時停止している状態では、データのダウンロードは行えません。

Start

※ Z 軸操作モードの場合、レーザー加工機のコントロールパネルには下図のように表示されています。

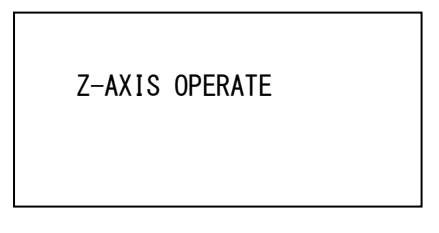

このような場合は、<sup>2</sup> キーを押下して、Z 軸操作モードを終了してください。 ダウンロードは右ペインにあるダウンロードボタンをクリックして行います。

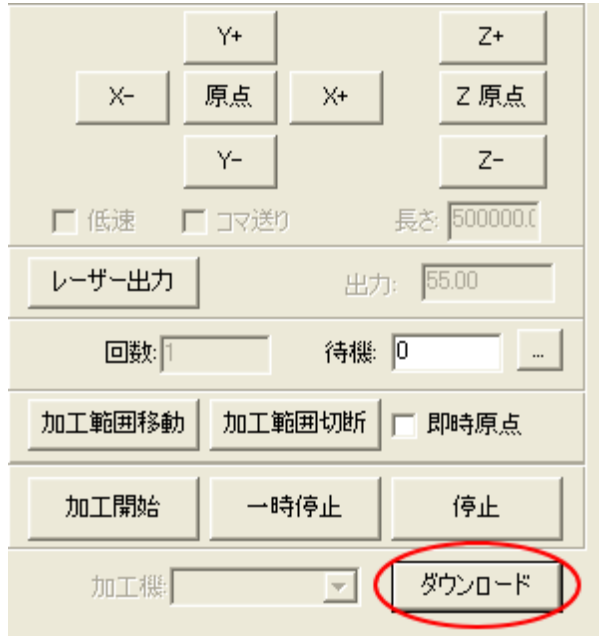

ダウンロードボタンをクリックするとダウンロードマネージャが表示されます。

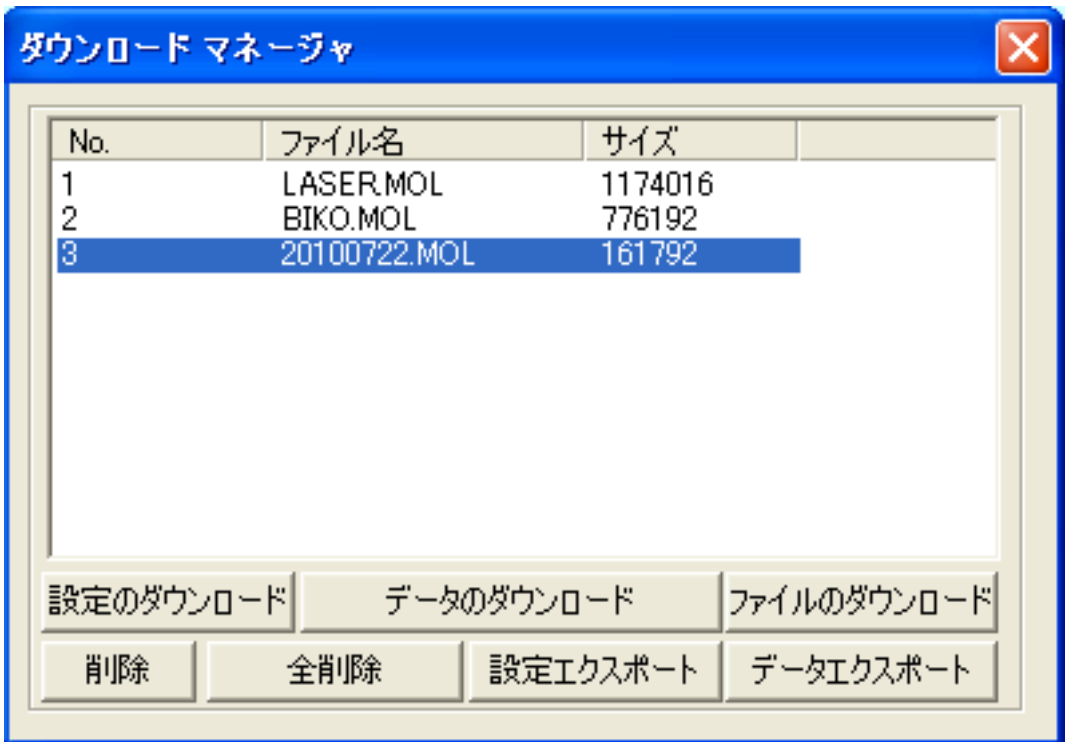

 ※ ダウンロードマネージャには、レーザー加工機に保存されている加工データの一覧が表示され ます。上図例では、3つのデータが保存されていることがわかります。保存データがない場合 は、何も表示されません。表示内容は、レーザー加工機の状況により異なります。

「データのダウンロード」ボタンをクリックして下さい。

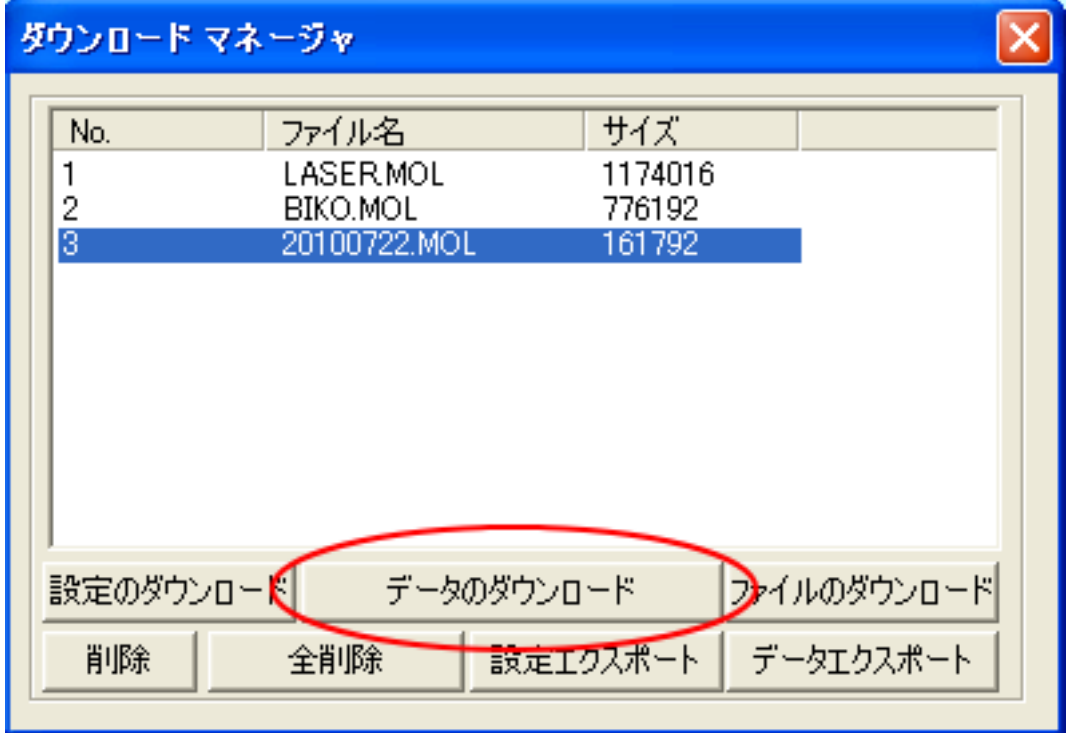

クリックするとデータのダウンロードが始まります。

 まずデザインデータを制御可能な形式へ変換します。 大きなサイズのデータを作った場合は、この工程に時間がかかる場合があります。

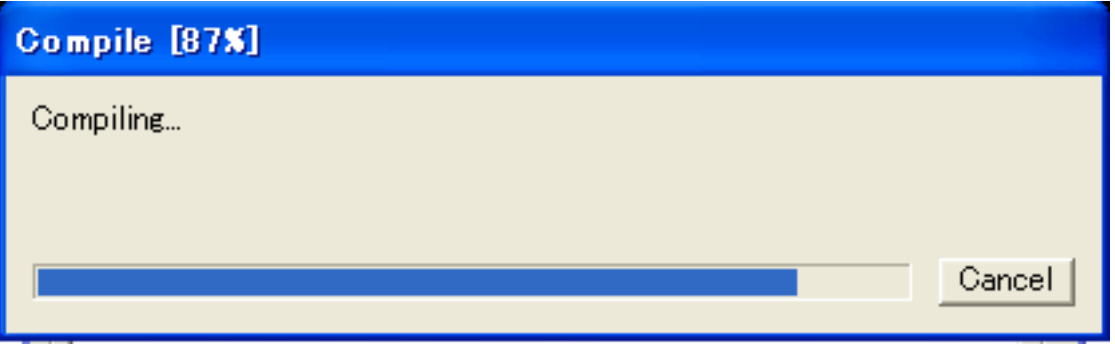

 100%になると、次はダウンロードが始まります。レーザー加工機に同一データ名のデータが保存されている 場合は、上書きをしますか、と確認ダイアログが表示されるので、「はい」を選択して下さい。また、デザイ ンデータを名前を付けて保存せずにダウンロードする場合も、規定値「LASER」というデータ名で保存される ので、確認ダイアログが表示される場合があります。

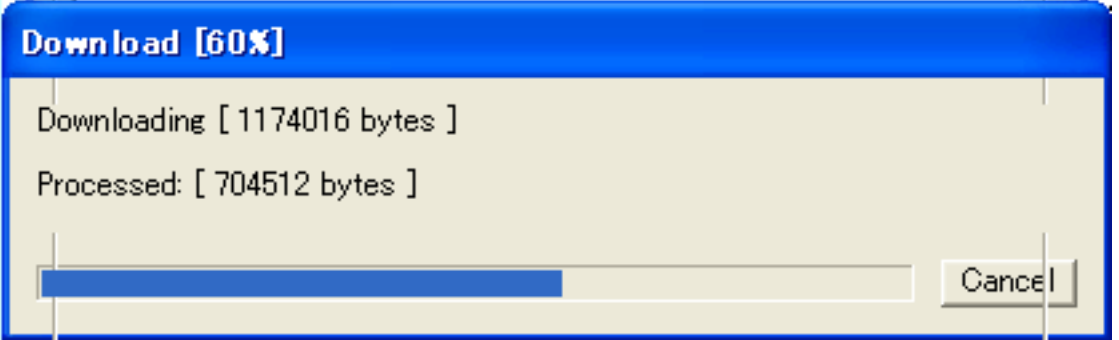

ダウンロードプログレスバーが 100%になるとデータのダウンロードは終了です。

### ⑭ 加工

加工データがレーザー加工機に保存されたので、加工を行います。以下の手順で加工を開始して下さい。

1. レーザー加工機のプロテクトカバーを開け、加工素材をハニカムテーブルに置いてください。

 素材を置いた後、テーブルの吸引力を確保するため、露出したハニカム部分を紙などで覆ってください。 データの右上を加工原点に設定していますので、位置決めを行ない、素材の右奥の位置にレーザーヘットが 来るようにします。

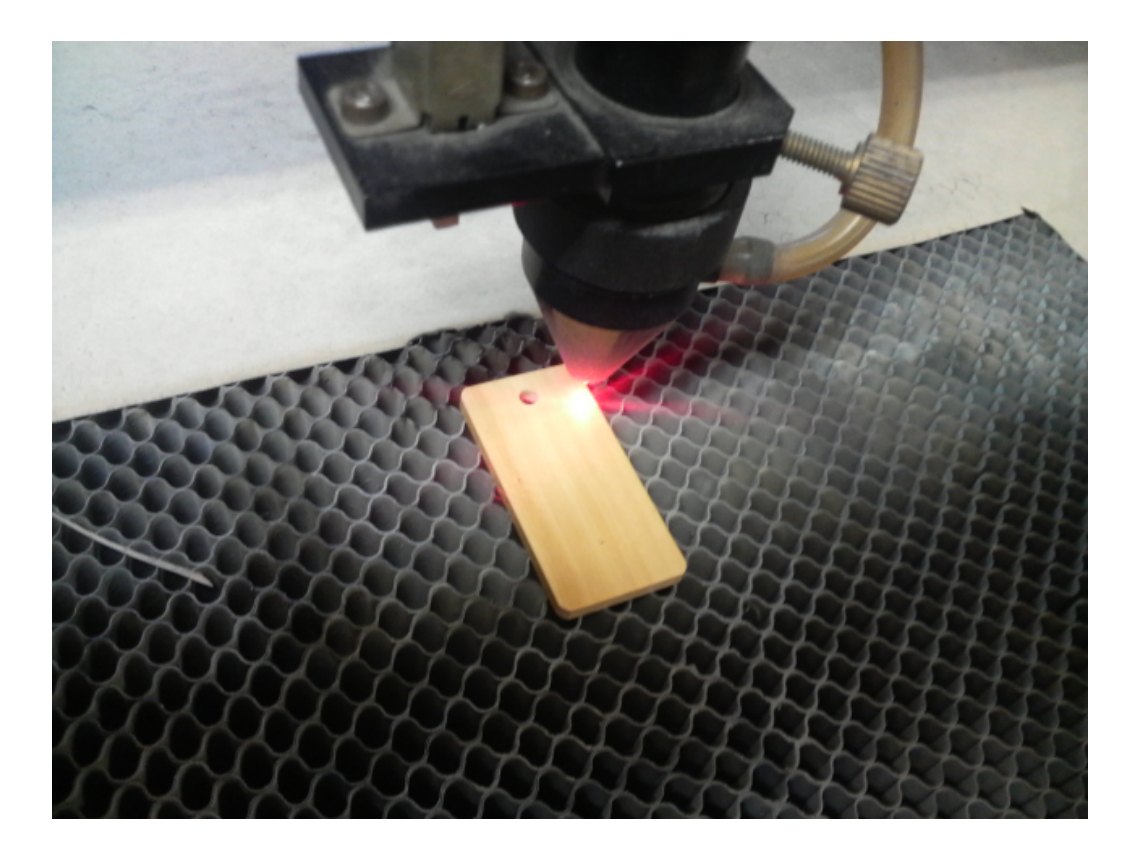

 まずオートフォーカスで焦点合わせを行ってください。 加工素材によっては、オートフォーカスで焦点合わせを行った場合、若干ずれることがあります。 付属の焦点合わせゲージを使って、テーブル高さが適切かどうかの確認を行ってください。

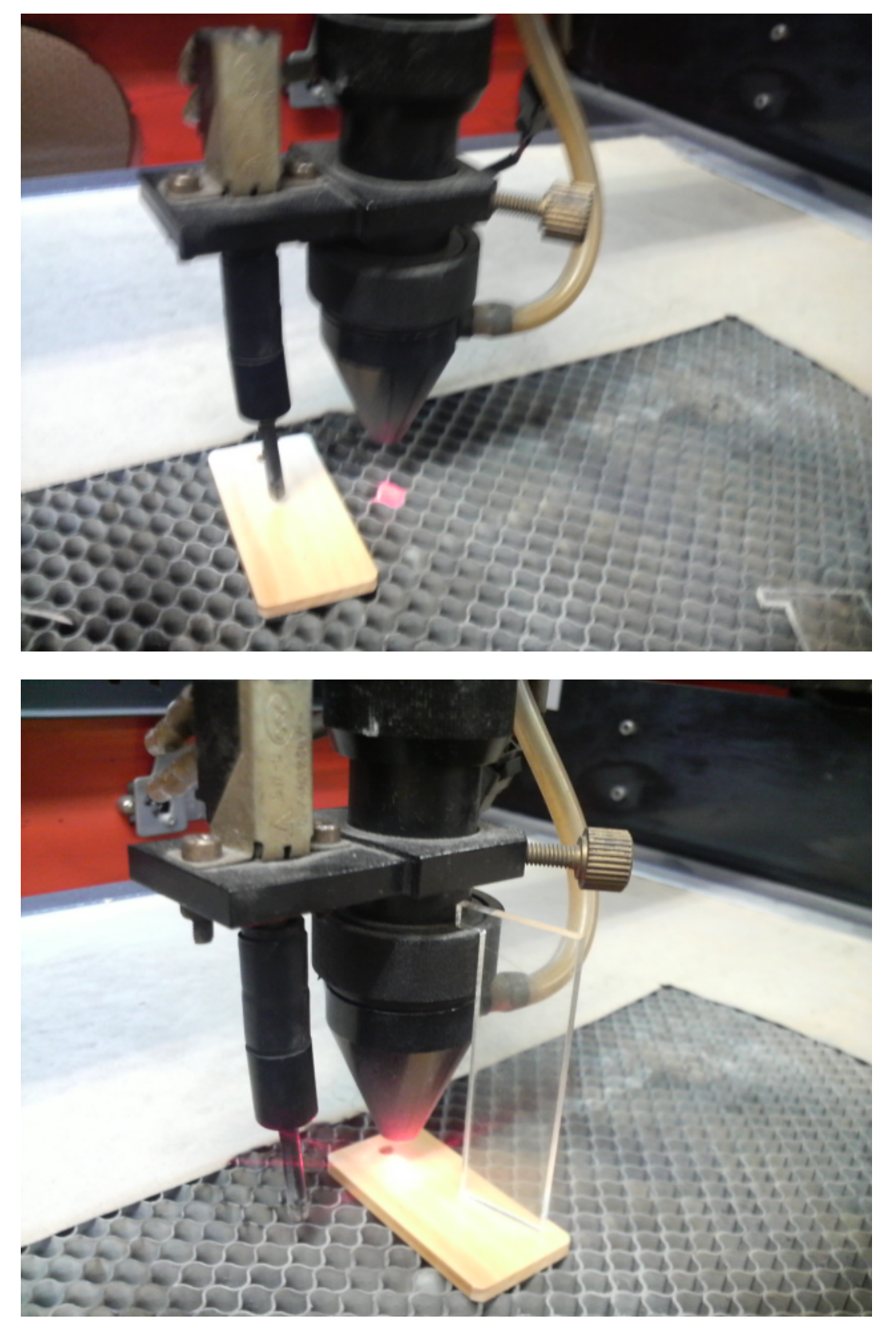

 焦点ゲージの位置とずれていた場合は、手動で自動昇降テーブルを上下させ、適切な位置に合わせてくださ い。

- 3. レーザー加工機のコントロールパネルにあるテストボタン Test を押下して下さい。レーザーヘッドが加
- 工

 データの周囲に沿って移動します。移動の軌跡を見て、レーザーヘッドが加工素材から外れないことを確認 して下さい。レッド・レーザーポインタを使用するより容易に確認できます。

4. プロテクトカバーを閉めて、レーザー加工機のコントロールパネルのスタートボタンL<sup>Pause</sup> を押下して、 加

工を開始してください。

#### ⑮ 加工後

 加工が終わると、レーザー加工機がビープ音を発します。 プロテクトカバーを開けて、加工した素材を取り出してください。

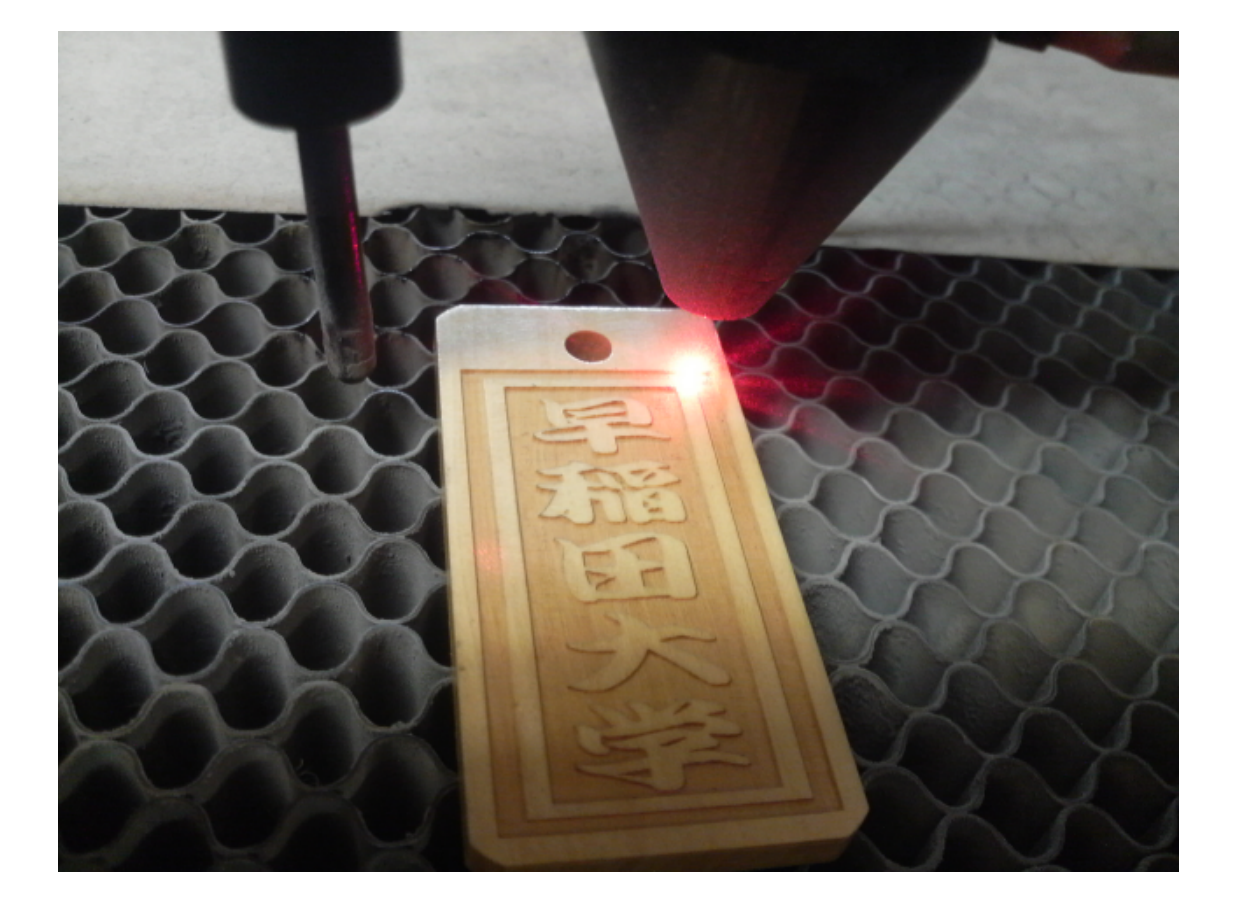

同一の彫刻を複数作りたい場合

 LaserCut のオブジェクトツールバーの配列配置ボタン をクリックするか、標準ツールバーの配列出力ボ タン <mark>まま</mark><br>タン スタリックして設定してください。

 配列配置は指定した行列に設定に沿って、選択されたオブジェクトをコピーします。従って配列配置後は、 コピーされたひとつひとつのオブジェクトの位置を変更したり、加工したりできます。

 配列出力は指定した行列に設定に沿って、選択されたオブジェクトを出力します。コピーではないので、配 列出力後にひとつひとつのオブジェクトの位置を変更したり、加工したできません。しかしながら、行と列 のズレを指定できるなど、柔軟な自動配置が可能です。